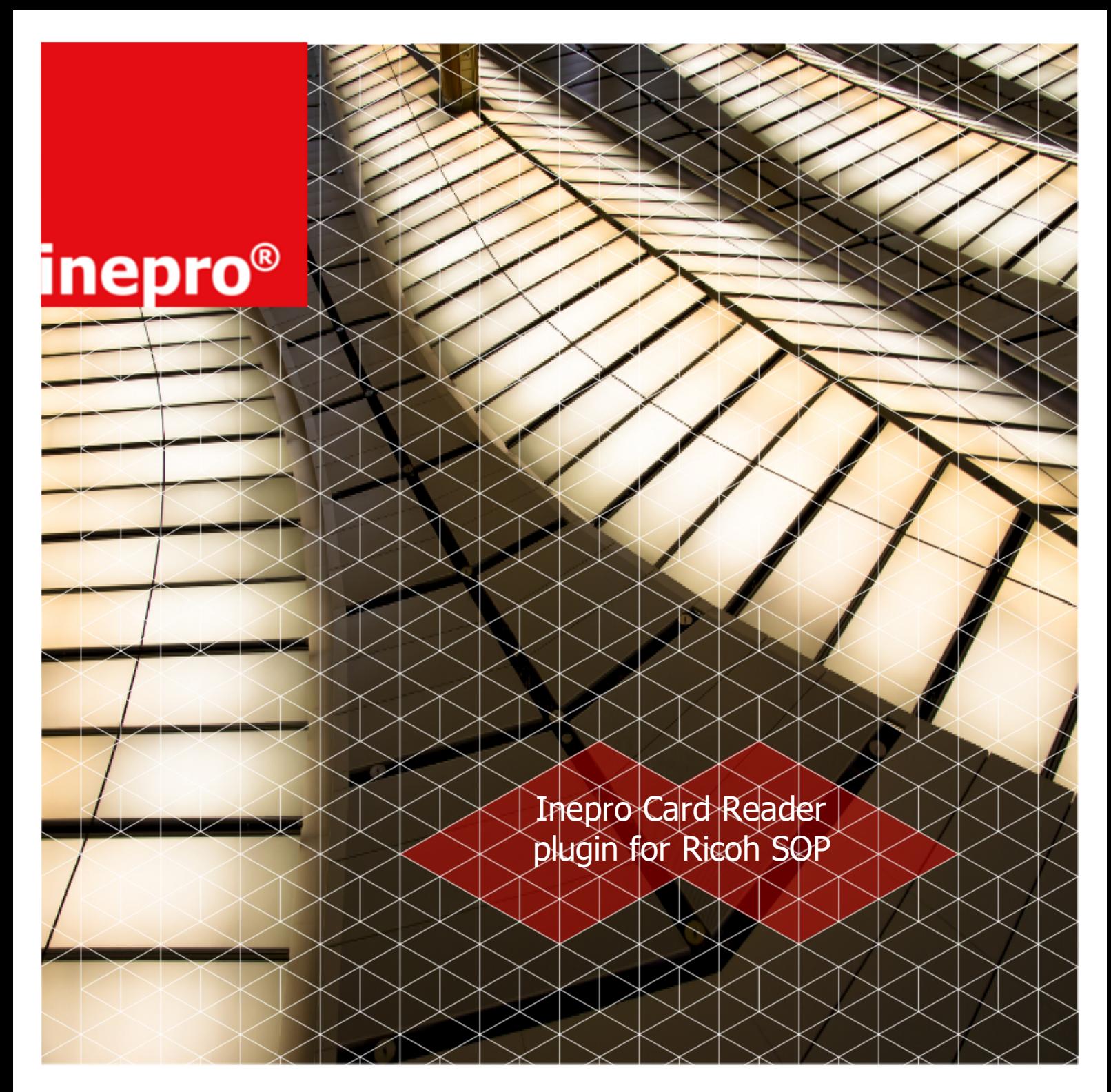

### **Work Instruction | Inepro Card Reader plugin for Ricoh SOP**

© 2021 Inepro B.V. All rights reserved

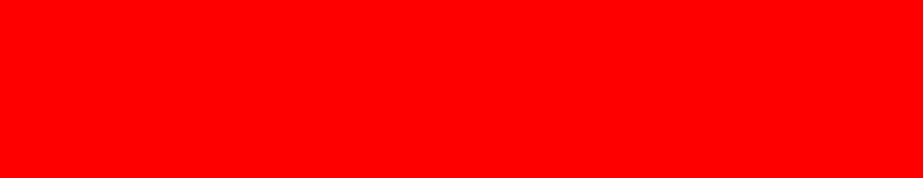

# **Inepro Card Reader plugin for Ricoh SOP**

The most efficient Embedded solution

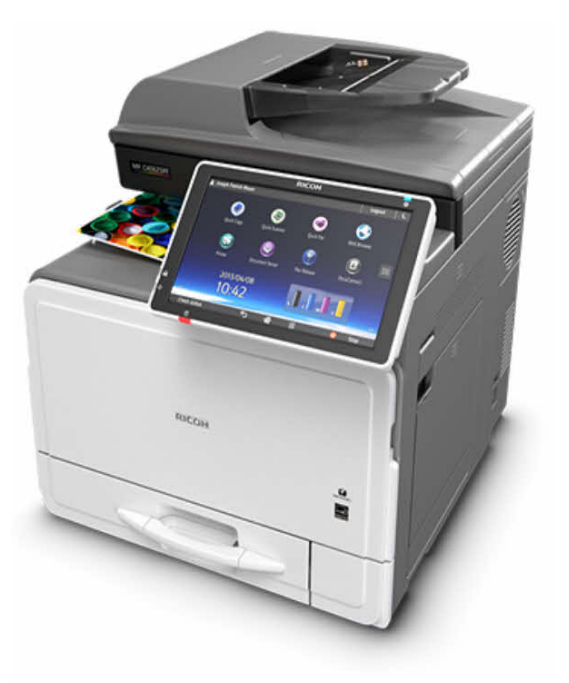

Congratulations on your selection of the Inepro Inepro Card Reader plugin for Ricoh SOP. We are certain you will be pleased with your purchase of one of the flexibele solutions of the market.

We want to help you get the best result from your Inepro Card Reader plugin for Ricoh SOP. This manual contains information on how to do that; please read it carefully. Due to continuous product improvements this manual is subject to changes without notice.

We strongly recommend you read the license agreement to fully understand its coverage and your responsibilities of ownership.

Your Inepro dealer is dedicated to your satisfaction and will be pleased to answer your questions and your concerns.

Best wishes, Inepro BV.

# **Inepro Card Reader plugin for Ricoh SOP**

All rights reserved. No parts of this work may be reproduced in any form or by any means - graphic, electronic, or mechanical, including photocopying, recording, taping, or information storage and retrieval systems - without the written permission of the publisher.

Products that are referred to in this document may be either trademarks and/or registered trademarks of the respective owners. The publisher and the author make no claim to these trademarks.

This product has been developed using Ricoh Comapny Ltd's proprietary embedded architecture or other proprietary Ricoh products.

This document includes information which has been provided by Ricoh Company, Ltd, and such information is © Ricoh Company, Ltd or its licensors. Copying in whole or in part of the Ricoh information without permission of Ricoh is prohibited, except to the limited extent permitted by mandatory applicable law.

While every precaution has been taken in the preparation of this document, the publisher and the author assume no responsibility for errors or omissions, or for damages resulting from the use of information contained in this document or from the use of programs and source code that may accompany it. In no event shall the publisher and the author be liable for any loss of profit or any other commercial damage caused or alleged to have been caused directly or indirectly by this document.

Revision number R 43. This revision of the manual can be applied to products with version 7.18 or higher.

#### **Publisher**

Inepro B.V.

#### **Managing Editor**

K. de Graaf

#### **Technical Editors**

- R. Post A. Sturkeboom W. Elstgeest
- K. de Graaf

#### **Cover Design**

K. de Graaf H. Wagenaar

#### **Team Coordinator**

R. Groen

#### **Production**

Inepro B.V.

# **Table of Contents**

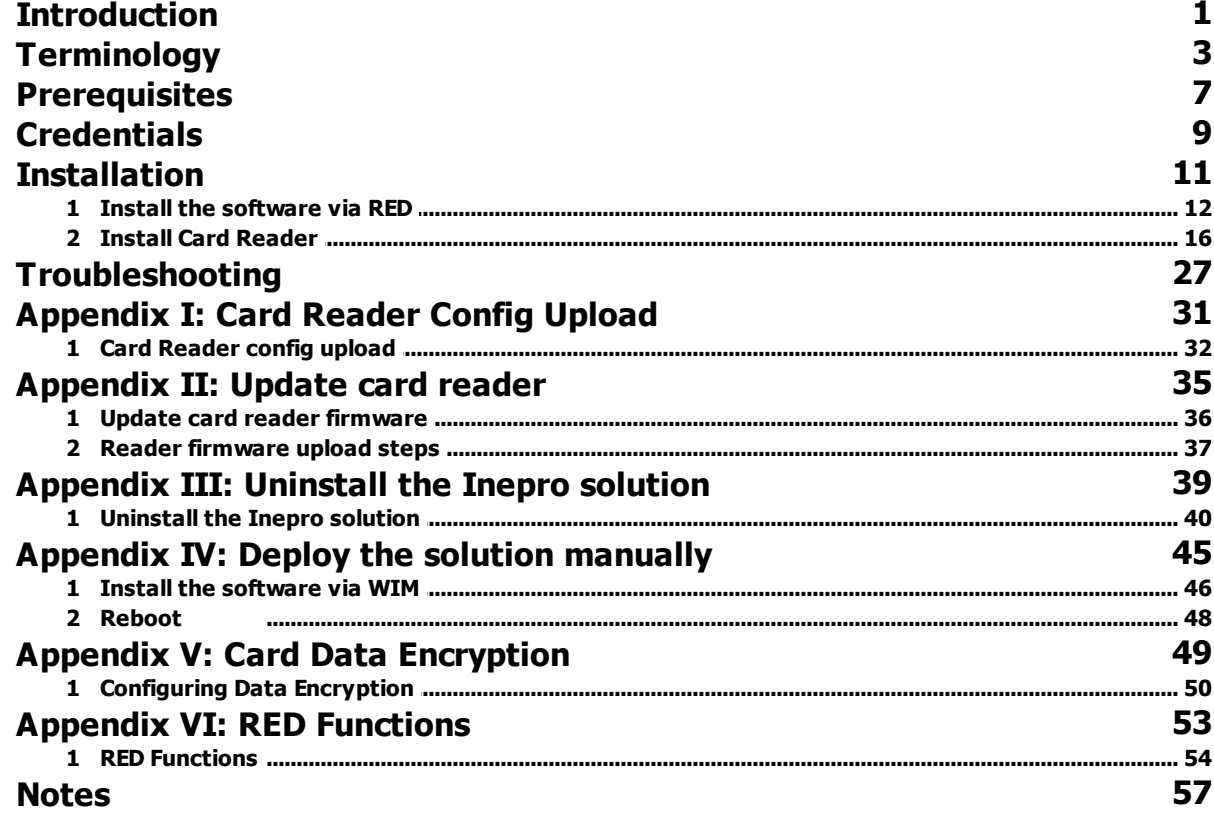

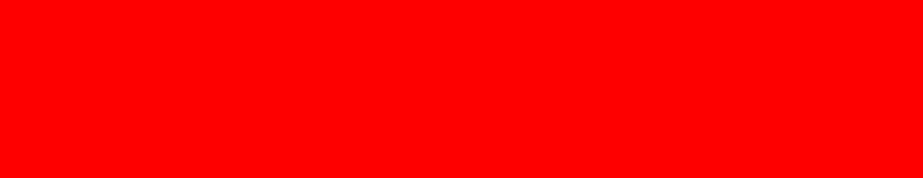

# **Introduction**

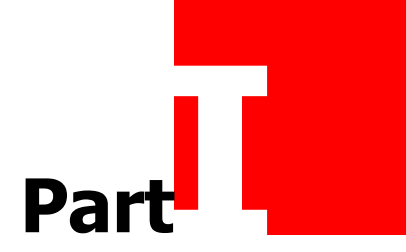

### **Introduction**

#### $\Gamma$ **Introduction**

The Inepro Card Reader Service can be installed on the Smart Operation Panel (SOP) of a Ricoh MFP device.

It is used to upload new firmware or another configuration to the Inepro card reader or to change the configuration of the service itself.

This manual is for the Ricoh SOP (Generation 2 and Generation 2.5) and will instruct you on how the service can be installed and used  $\blacksquare$ 

See 'Terminology: MFP on page:\_<del>厂5</del><br>See 'Terminology: SOP on page:\_厂5

# **Terminology**

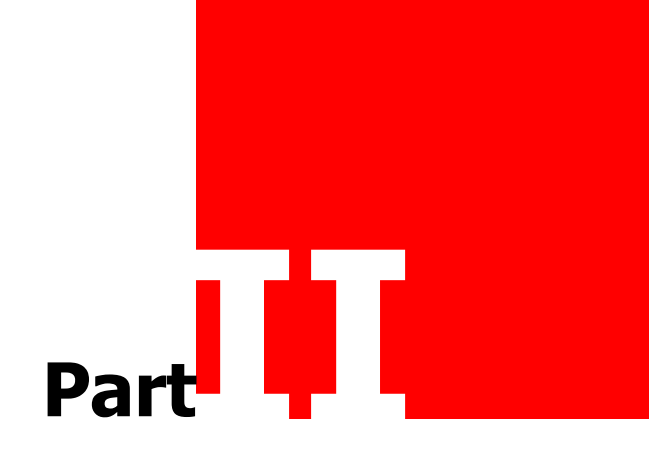

### **Terminology**

### **Terminology**

Some of the terms in this document might be unfamiliar, these are explained in more detail in this section. In the rest of the document references have been made to this section. Go to the page number in the reference to look up the term.

#### **ISV - Independent Software Vendor**

An independent software vendor (ISV) is an organization specializing in making and selling software, as opposed to hardware, designed for mass or niche markets. This is in contrast to in-house software, which is developed by the organization that will use it, or custom software, which is designed or adapted for a single, specific third party. Relevant to Ricoh SOP (Smart Operation Panel); an ISV only needs the Inepro Card Reader Plugin, it will write the embedded software themselves.

#### **RED - Remote Embedded Deployer**

RED (Remote Embedded Deployer). This tool is used for installation and configuration for Inepro's DocuPRO embedded products.

### **Card**

Cards (in Inepro terminology) are objects that have a chip (either pure on the inside, or also visible from the outside), that can store data (for example; the users current balance) and have a unique ID.

#### **Tag**

Tags (in Inepro terminology) are child objects of an Account that have a chip (either pure on the inside, or also visible from the outside), that cannot store data (for example; the users current balance) and have a unique ID.

#### **WIM - Web Image Monitor**

Ricoh Web Image Monitor allows users to remotely monitor and change the network configuration of Ricoh copiers, multifunctions and printers via common web browsers. Ricoh WIM can be used to install our solution if somehow our Remote Embedded Deployer can not perform the installation.

Check printer status

Once you have entered the right IP address, you can use common browsers to see whether the printer is ready or not.

Platform independent

Because Web Image Monitor works via web browsers rather than PC software, it is platform independent and can be used with any operating system. As long as the target printer is networked and has an IP address, you can check its status at any time.

#### User-friendly monitoring

Using Web Status Monitor is as easy as browsing the internet. Simply type in the IP address of the printer to check, and an HTML page will appear with the status of the target peripheral.

### **SP Settings - Service Program Settings**

The Service Program (or SP) Settings are the settings within the MFP device used to configure behavior, enable or disable hardware, and manage other type of configuration.

#### **SOP - Smart Operation Panel**

The Smart Operation Panel is the touch screen panel on the MFP. It offers a simple, flexible way to work. A quick UI gives one-touch access to common functions like copying and scanning or total print job control, intuitive UIs make even the most complex layout and finishing options easy to preview and configure. The panel allows for a visually unique and tailored look, layout and content of the interface.

#### **SLL - Secure Sockets Layer**

SSL or TLS (Transport Layer Security) certificates are data files that bind a cryptographic key to the details of an organization. When SSL/TLS certificate is installed on a web server, it enables a secure connection between the web server and the browser that connects to it. The website's URL is prefixed with "https" instead of "http" and a padlock is shown on the address bar. If the website uses an extended validation (EV) certificate, then the browser may also show a green address bar.

#### What is SSL used for?

The SSL protocol is used by millions of online business to protect their customers, ensuring their online transactions remain confidential. A web page should use encryption when it expects users to submit confidential data, including personal information, passwords, or credit card details. All web browsers have the ability to interact with secured sites so long as the site's certificate is issued by a trusted certificate authority. Inepro uses SSL to keep personal information and such secure.

#### **MFP - Multi Functional Printer/Product/Peripheral**

An MFP (Multi-Function Product/ Printer/ Peripheral), multi-functional, all-in-one (AIO), or Multi-Function Device (MFD), is an office machine which incorporates the functionality of multiple devices in one, so as to have a smaller footprint in a home or small business setting (the SOHO market segment), or to provide centralized document management/distribution/production in a large-office setting. A typical MFP may act as a combination of some or all of the following devices: E-mail, Fax, Photocopier, Printer, Scanner.

#### **Smart SDK - Smart Software Development Kit**

RICOH SmartSDK is the web API used for controlling Ricoh's MFP from the applications displayed on SmartOperation Panel installed to MFP and from the applications which run on external application servers.

Inepro uses RICOH SmartSDK to control scan jobs, copy jobs, device management, and log management.

#### **SDKJ - Software Development Kit for Java**

Ricoh's Device SDK Type-J (SDK/J) is a state-of-the-art application development environment that allows for the creation of customised embedded applications that run on Ricoh Multifunction Products. SDK/J is based on the Java ME technology and controls most aspects of device operation, including the control panel, and core capabilities such as printing, scanning, faxing and saving files. It is the previous SDK, the current SDK is Smart SDK.

# **Terminology**

### **JRE -Java Run-time Environment**

Java Runtime Environment (JRE) is a runtime-environment (software) made by Oracle that make it possible to execute Java-programs on a computer. Java Runtime Environment consists of a Java Virtual Machine (JVM) and everything around it necessary to execute Java programs, like an implementation of the standard-API. Java-programs in a browser are called Java-applets.

# **Prerequisites**

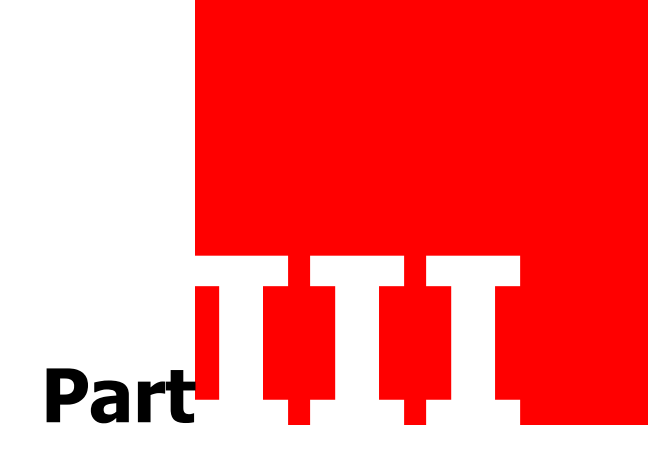

# **Prerequisites**

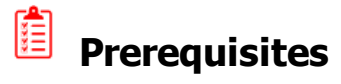

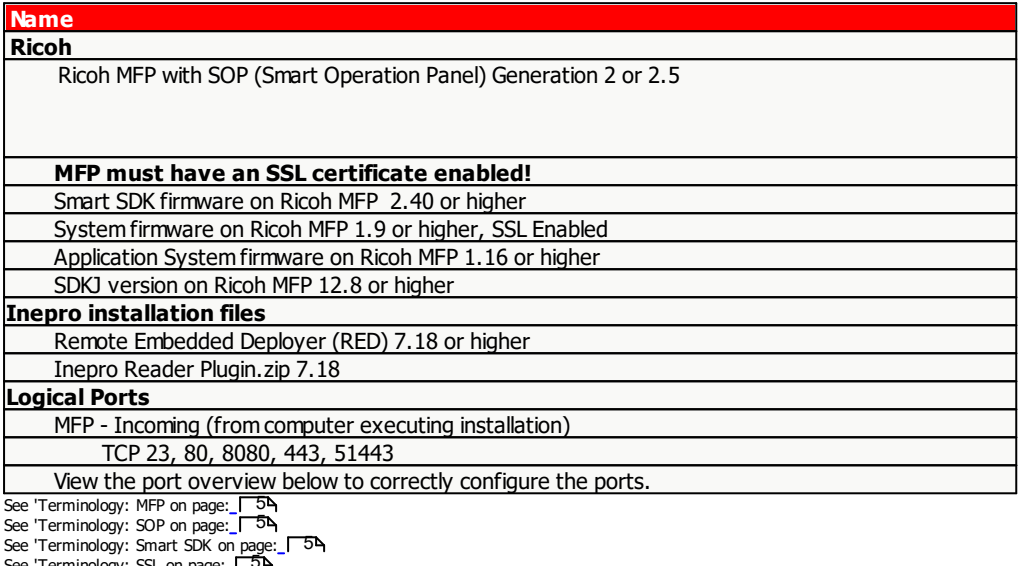

See 'Terminology: SSL on page: See 'Terminology: SDKJ on page: See 'Terminology: RED on page: 5⊾<br>5<br>4¤

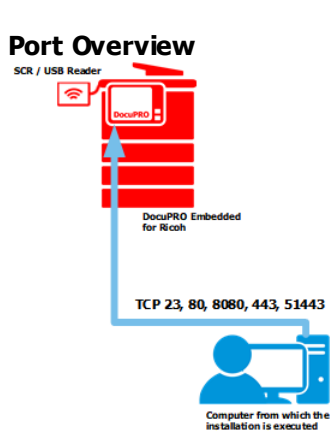

 $\triangle$  Please make sure the prerequisites are met, before continuing  $\square$ 

### **Credentials**

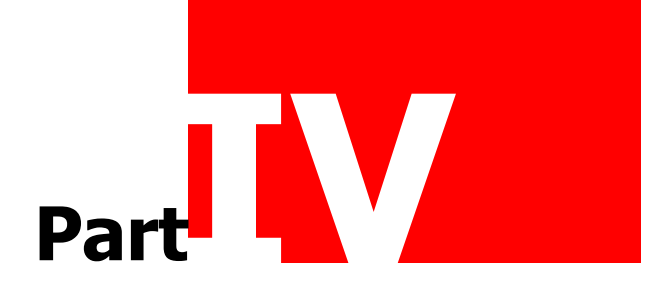

### **Credentials**

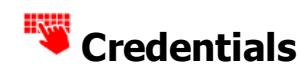

In the processes described in this manual, Ricoh credentials are necessary.

### **Ricoh Credentials**

The Ricoh WIM (Web Image Monitor) credentials are needed to install the Inepro card Reader Service, these should be known and can be obtained from your multi-functional device dealer

# **Installation**

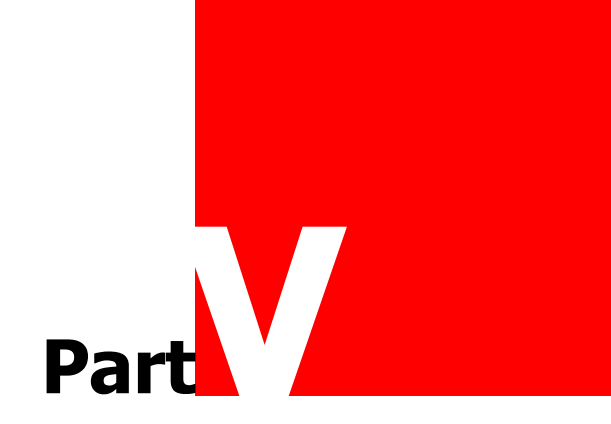

### **Installation**

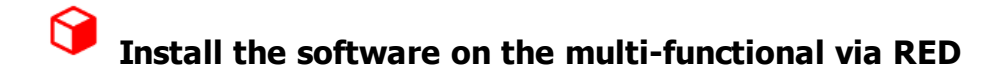

#### **Installation**

1. Obtain the installation files: Remote Embedded Deployer (<VERSION NUMBER>).zip:

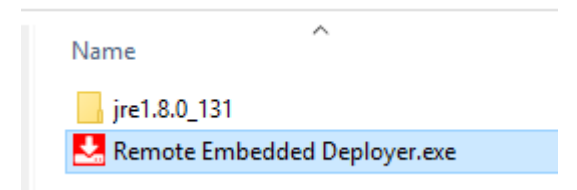

2. The version of the Remote Embedded Deployer (RED) must be equal to or higher than 7.18. See 'Terminology: RED on page: 74

3. Make sure Java Run-time Environment (JRE) is installed or extract the entire directory structure and files from the \*.zip file.<br>See 'Terminology: JRE on page:\_୮<sup>6</sup>۹

- 4. Open the Remote Embedded Deployer (Start Remote Embedded Deployer.exe).
- 5. The Business server Address is not needed, click cancel.

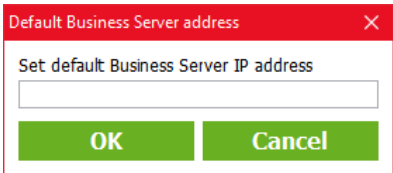

6. Click 'Browse'.

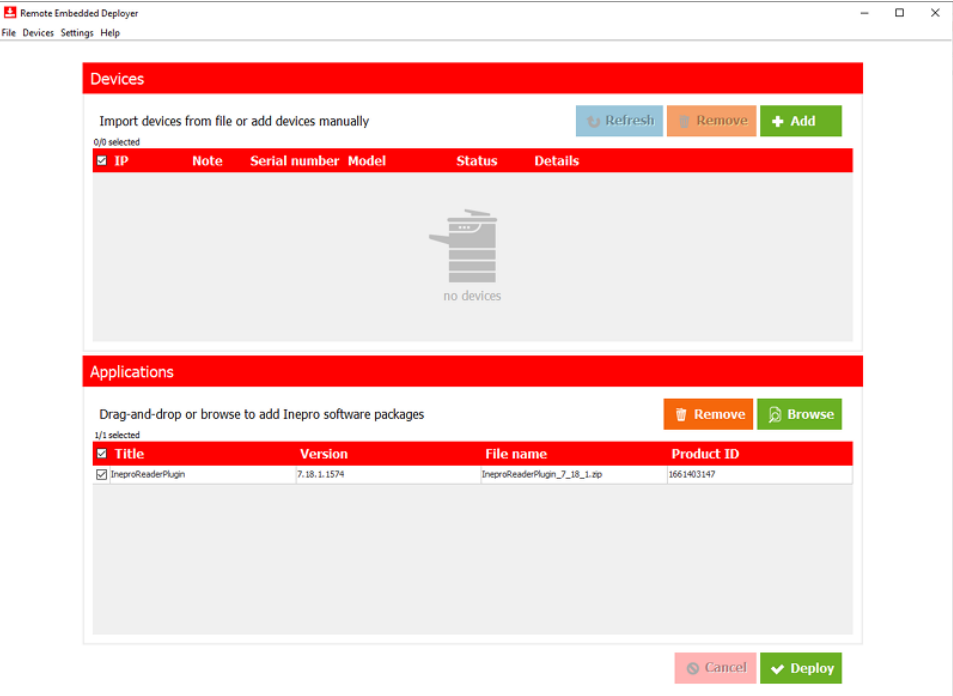

- 7. Select IneproReaderPlugin\_<Version>.zip.
- 8. Click 'Open'.

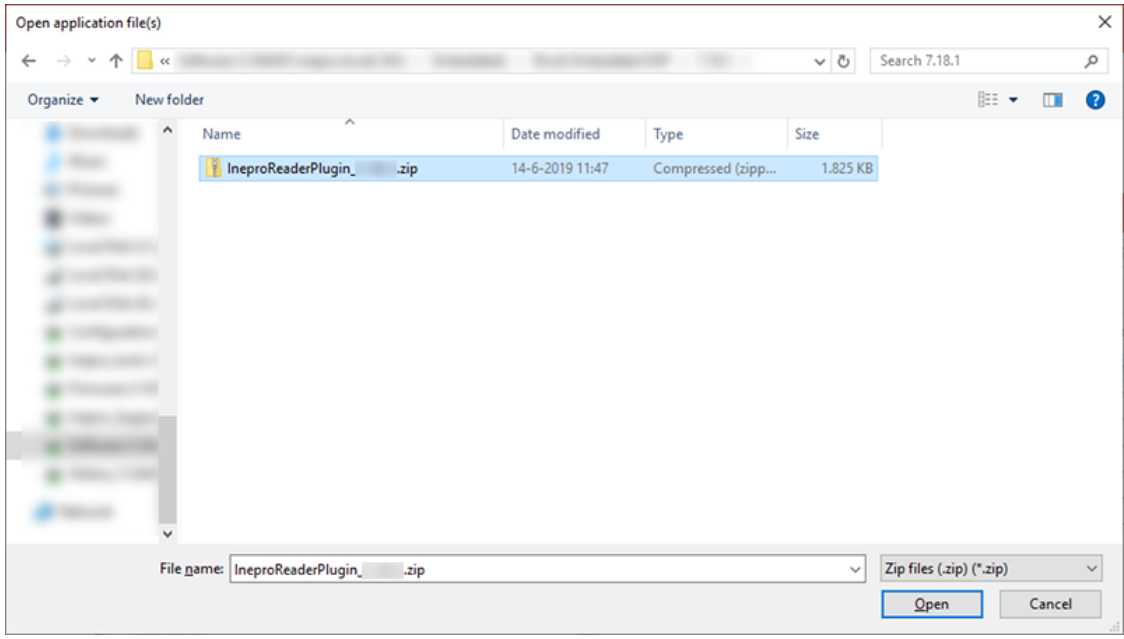

### **Installation**

9. Make sure the 'Install Only' option is selected in the Settings menu.

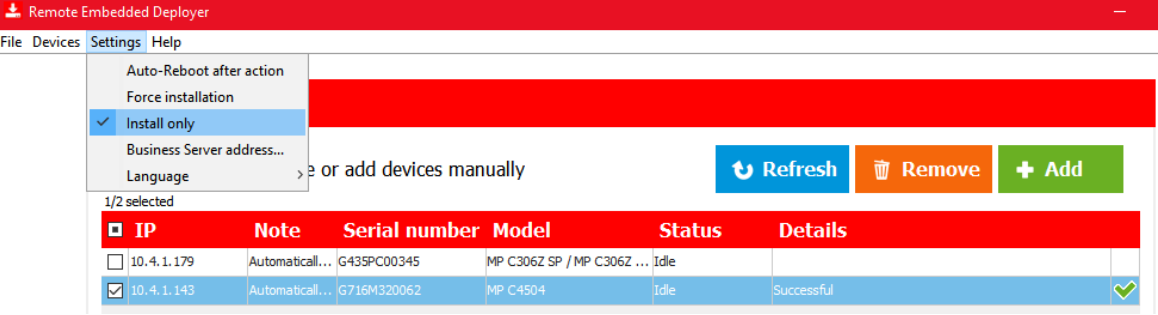

10. Add one or more devices by clicking 'Add', a dialogue box will appear.

- 11. Make sure the Web Image Monitor (WIM) credentials are correct.
- See 'Terminology: WIM on page: 14
	- 12. Tick the IM box if you are using Generation 2.5, else if you are using Generation 2 leave it unchecked.
	- 13. Click Scan or add one or more IP-address to the list and click 'OK'.

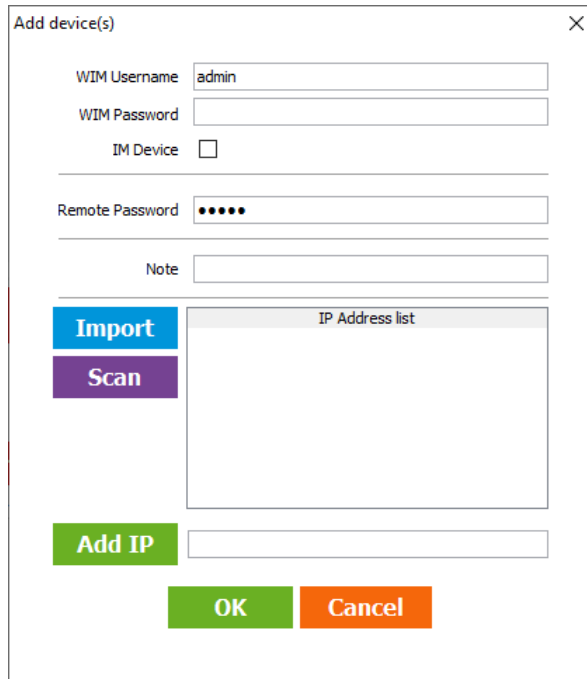

14. By default all devices are selected, click 'Refresh' to get the device details.

 $\triangle$  Please make sure that the following ports are open in the network: Depending on the MFP's device certificate (SSL) TCP port 80 or 443 for traffic to the MFP. TCP ports 8080 and 51443 for traffic to the MFP.

See 'Terminology: MFP on page: See 'Terminology: SSL on page: 5 5

- 15. Select the applications you want to install.
- 16. Select the devices you want to install the applications on.

 $\Delta$  If you do not use an Inepro USB card reader, please uncheck the 'Configure Card Reader' option, under the 'Settings' menu!

Remote Embedded Deployer File Devices Settings Help Force installation Install only Auto save mode  $\rightarrow$ Auto load Configure Card Reader **し** Refresh r add devices manually **前 Rem** Business Server address... Language **Serial number Model Status Details VIOLES MP C306Z**  $10.4.1.104$ Idle  $10.4.1.143$ Automatical... G716M320062 MP C4504 Idle Successful  $10.4.1.179$ Idle G435PC00345 **MP C306Z** Successful

- 17. Click 'Install'.
- 18. The device will get the status 'Busy: initializing' and start to install the Inepro Reader Plugin.

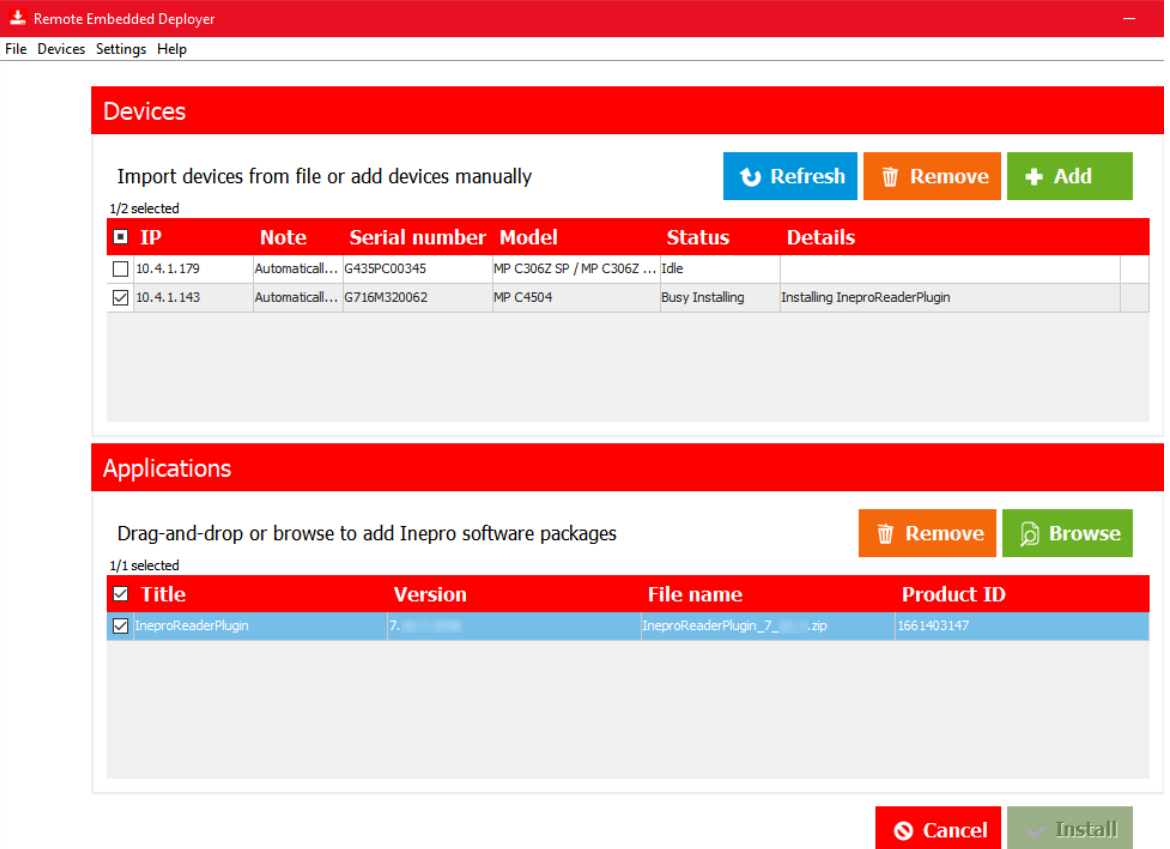

19.Installing...

### **Installation**

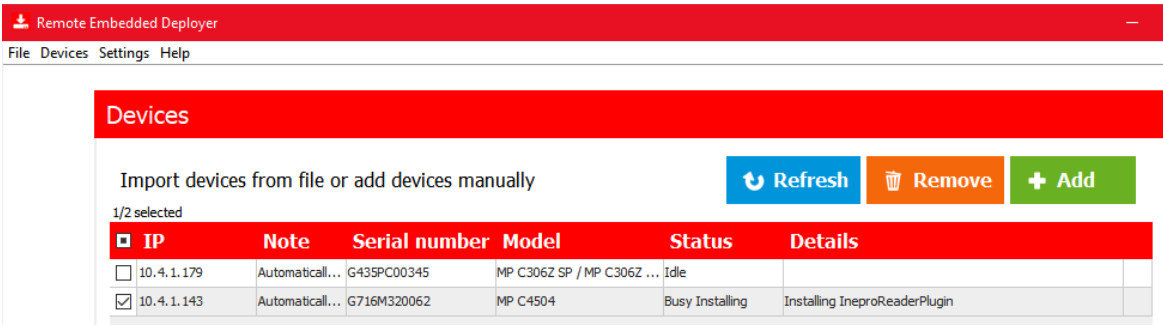

20. Wait until the device status of all the selected devices has returned to 'Idle'.

21. This can take a couple of minutes depending on the number of selected applications. 22. The details column should show 'Successful' as the outcome of the action.

23. By double-clicking the device a installation result report will be shown in the summary section.

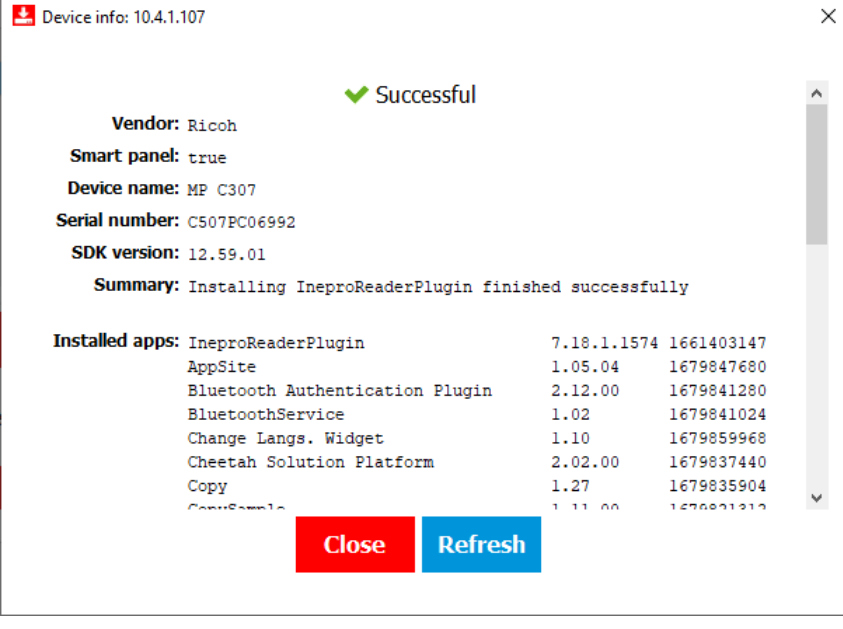

#### **Other RED (Remote Embedded Deployer) Functions**

The RED has more functions than those described here. More RED functions are treated in Appendix VII: Red Functions on page \_ See 'Terminology: RED on page:  $\Box$ 

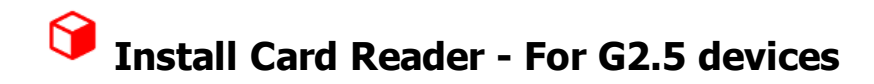

The RED will automatically install the card reader and set the SP settings in the MFP, but in case this must be done manually; use these instructions:

1. Please login to the Administrator menu.

### 2. Go to 'User Tools' -> 'Screen Features Settings':

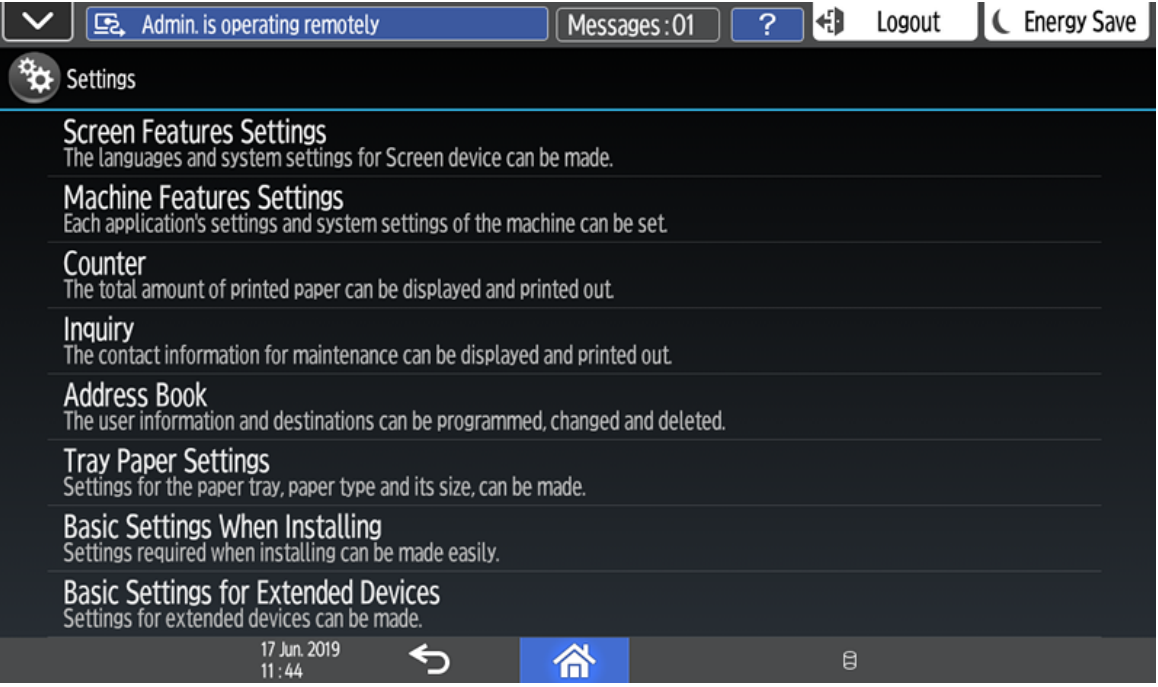

#### 3. 'Screen Device Settings'

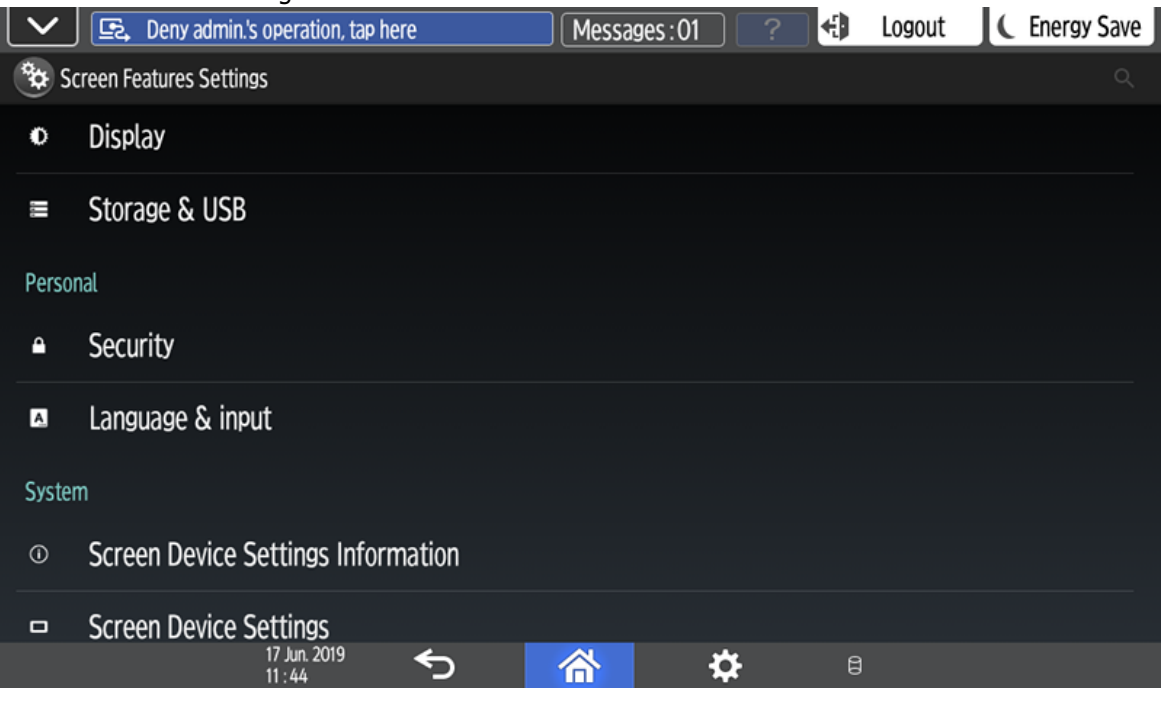

### **Installation**

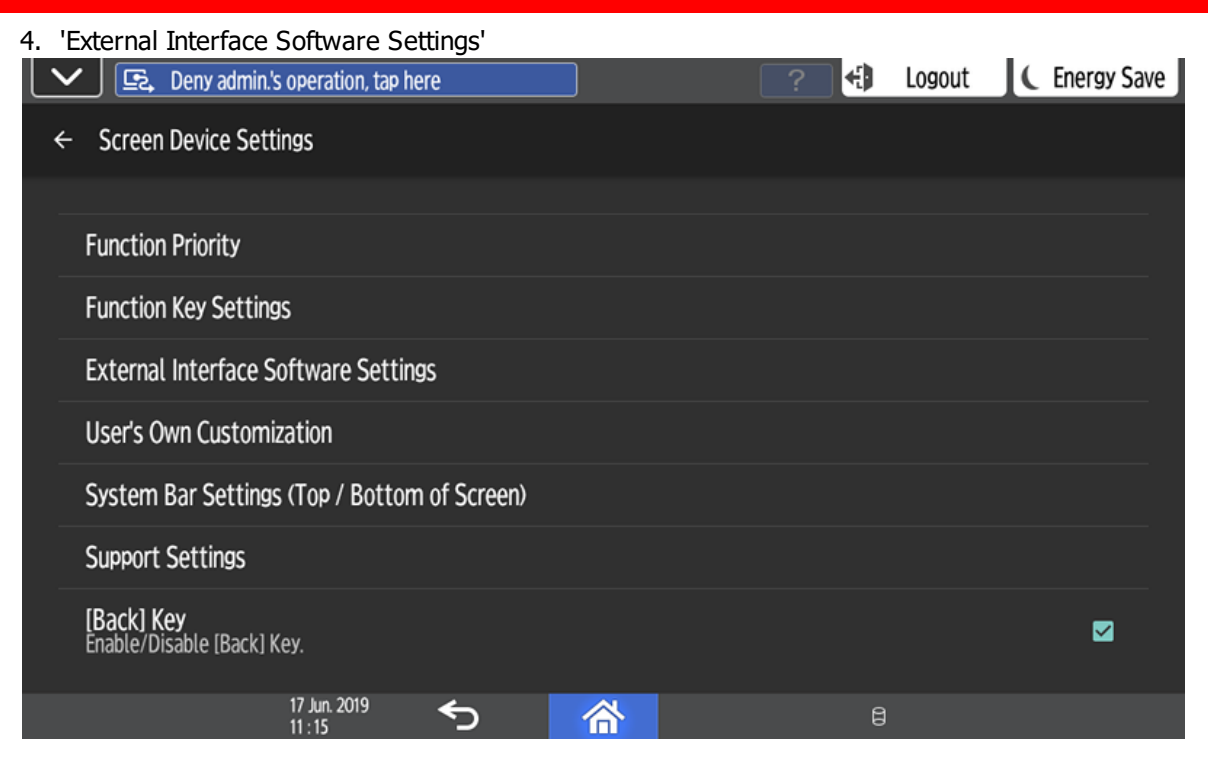

#### 5. 'Select IC Card Reader'

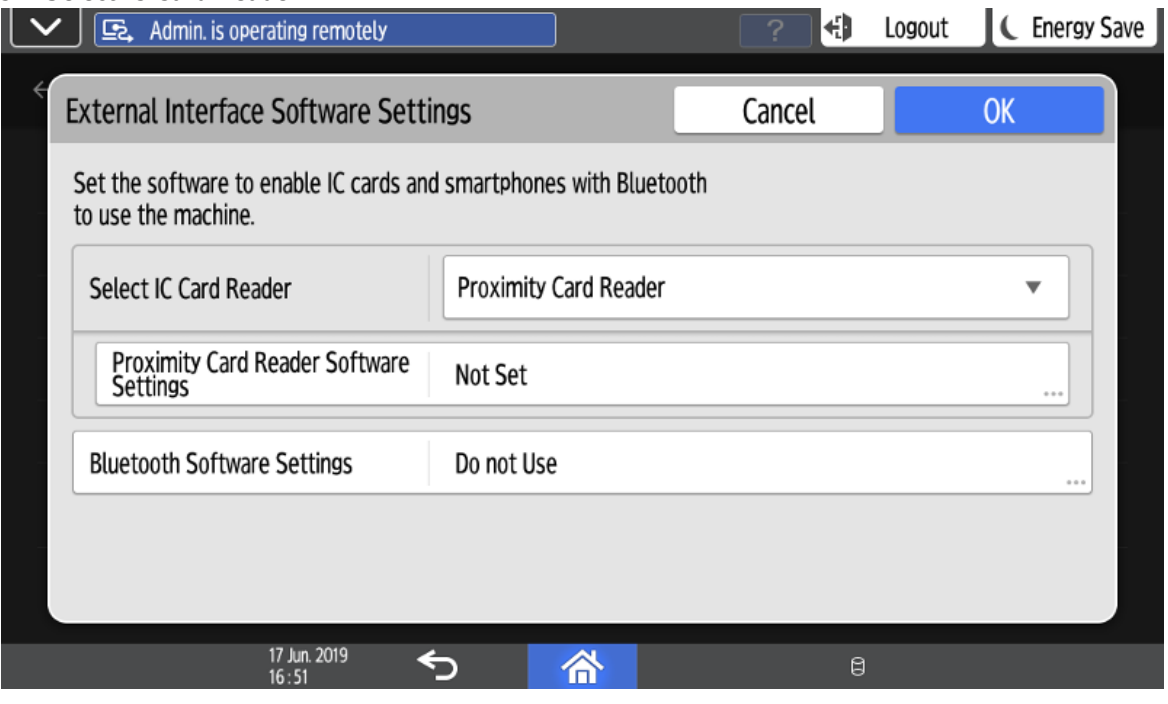

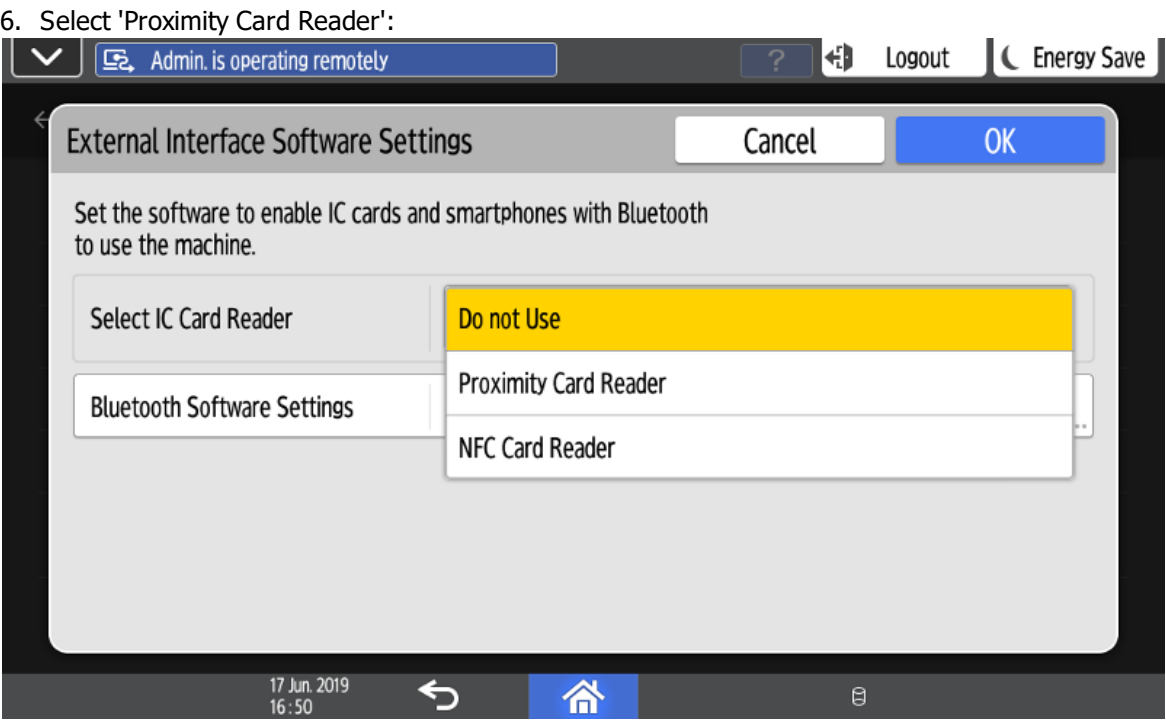

7. Connect the Inepro Card Reader to the SOP, preferably on the internal USB Mini-B port on the right side of the panel, behind the cover. The USB-A port on the left side could be used as an alternative.

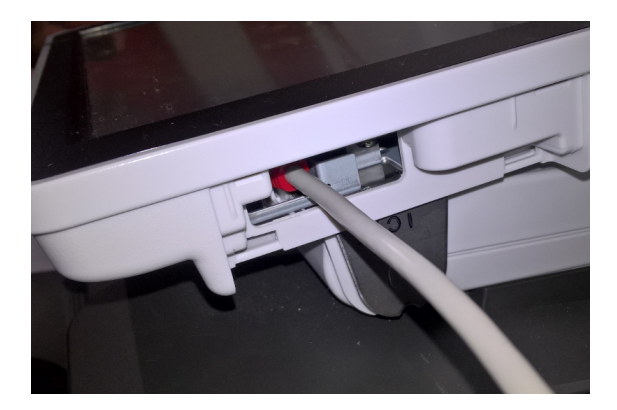

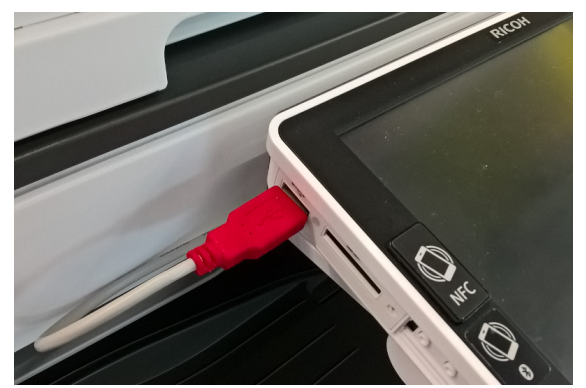

### **Installation**

8. Wait for about 5 seconds for it to become visible. C Energy Save  $\checkmark$  $\boxed{E}$  $\sqrt{\text{Messages:01}}$ H Logout **Proximity Card Reader Software Settings** Cancel **OK** • Connect card reader to operation panel that displays this guidance. If reader is connected, disconnect and then re-connect it after 5 seconds. **External Interface** Software to Use Authentication No registration. 17 Jun. 2019<br>11:25 ⇆  $\mathsf g$ 俗

9. The Inepro Card reader should now be available. Click on the reader.

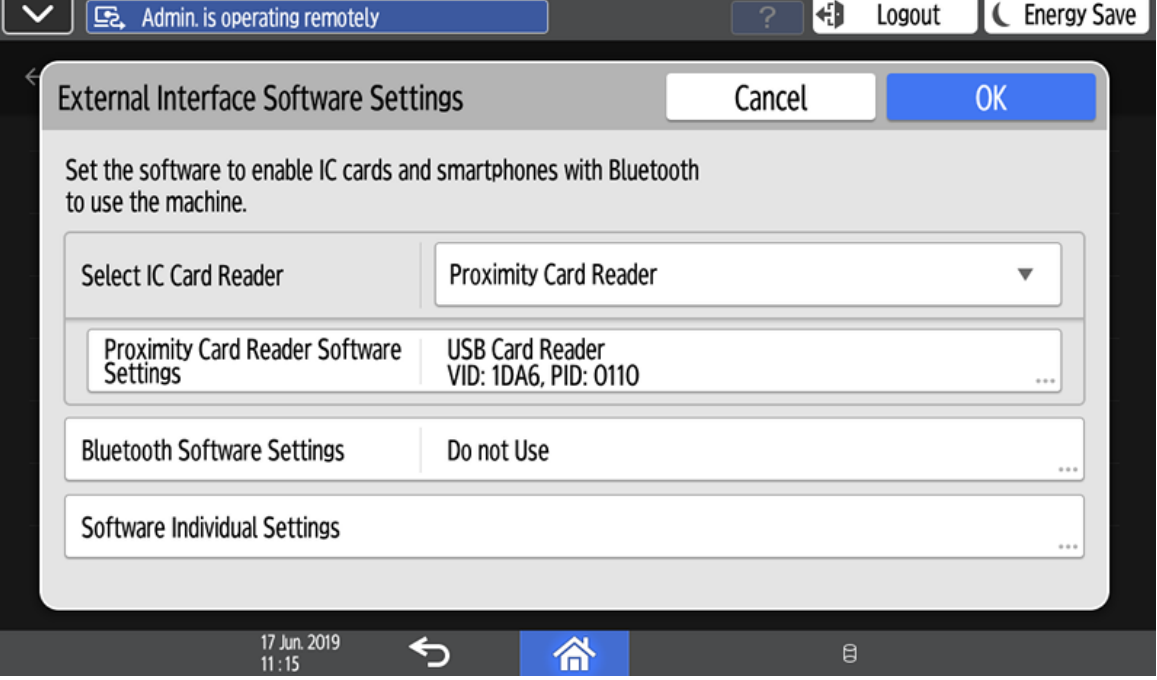

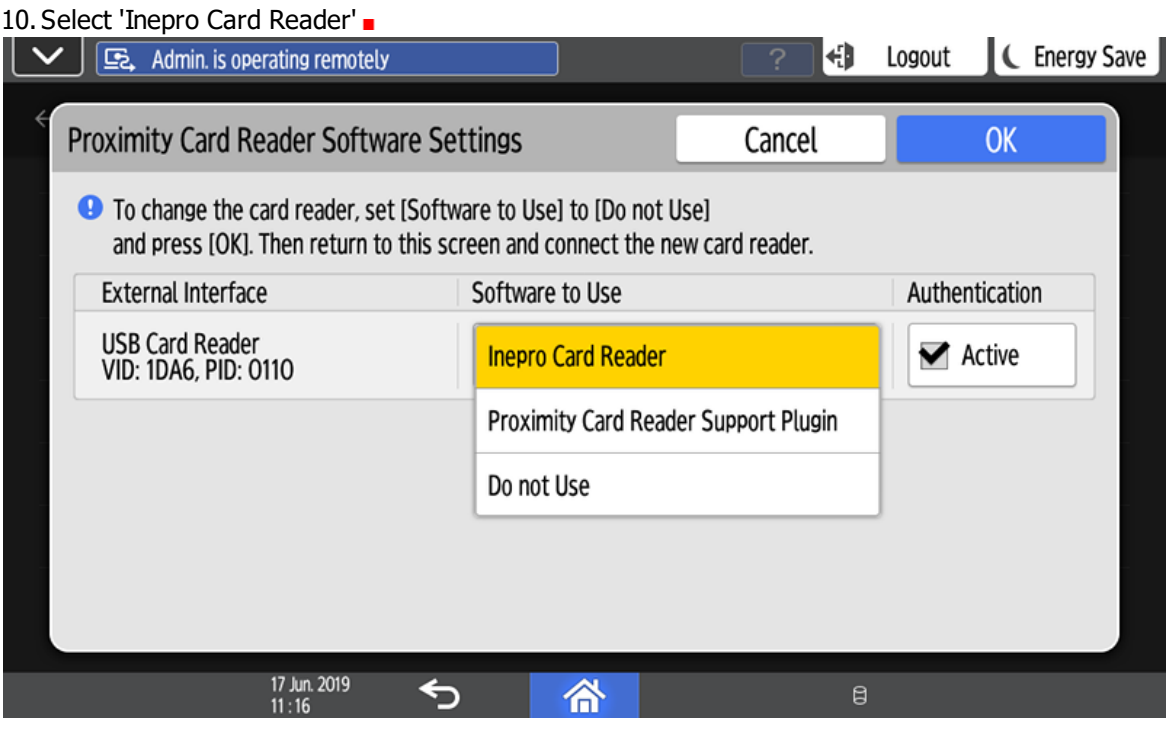

# **Install Card Reader - For G2 devices**

The RED will automatically install the card reader and set the SP settings in the MFP, but in case this must be done manually; use these instructions:

1. Please login to the Administrator menu.

# **Installation**

#### 2. Go to 'User Tools' -> 'Screen Features':

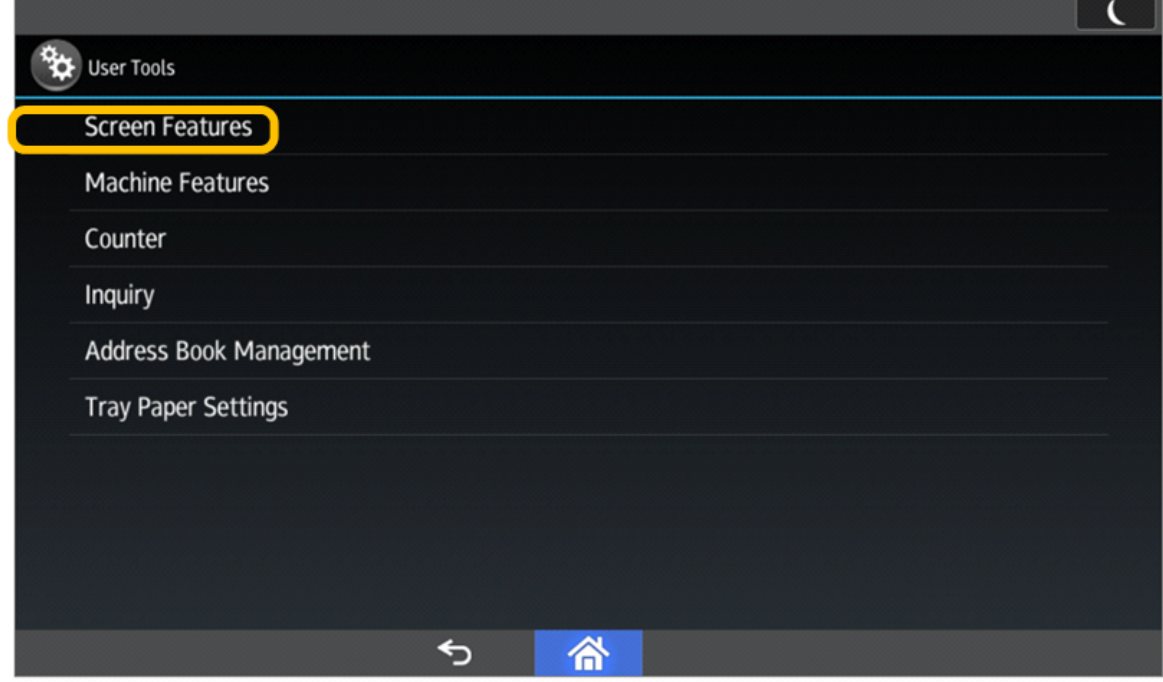

#### 3. 'Screen Device Settings'

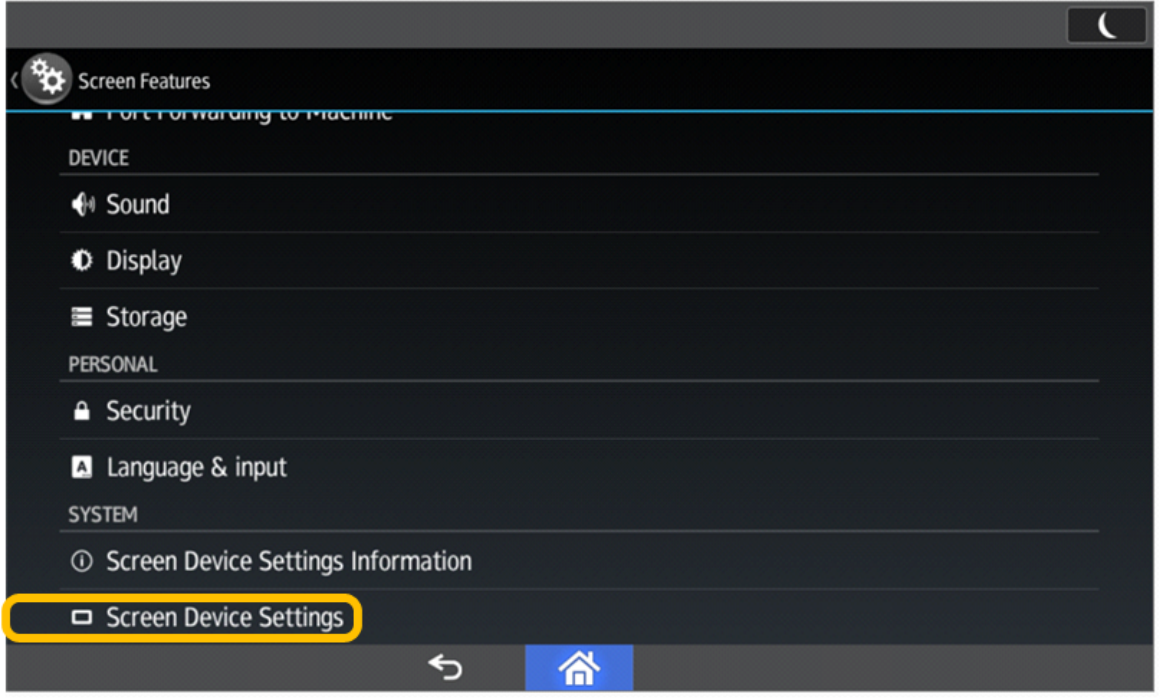

4. 'IC Card / Bluetooth Software Settings'

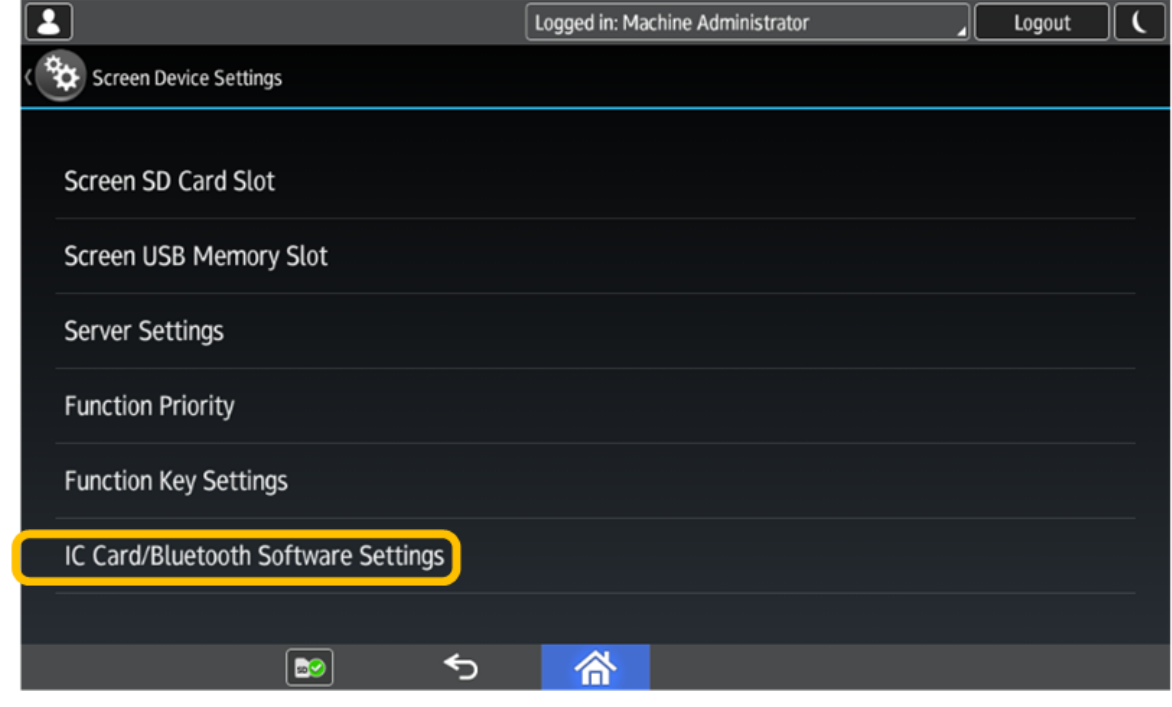

5. 'Select IC Card Reader'

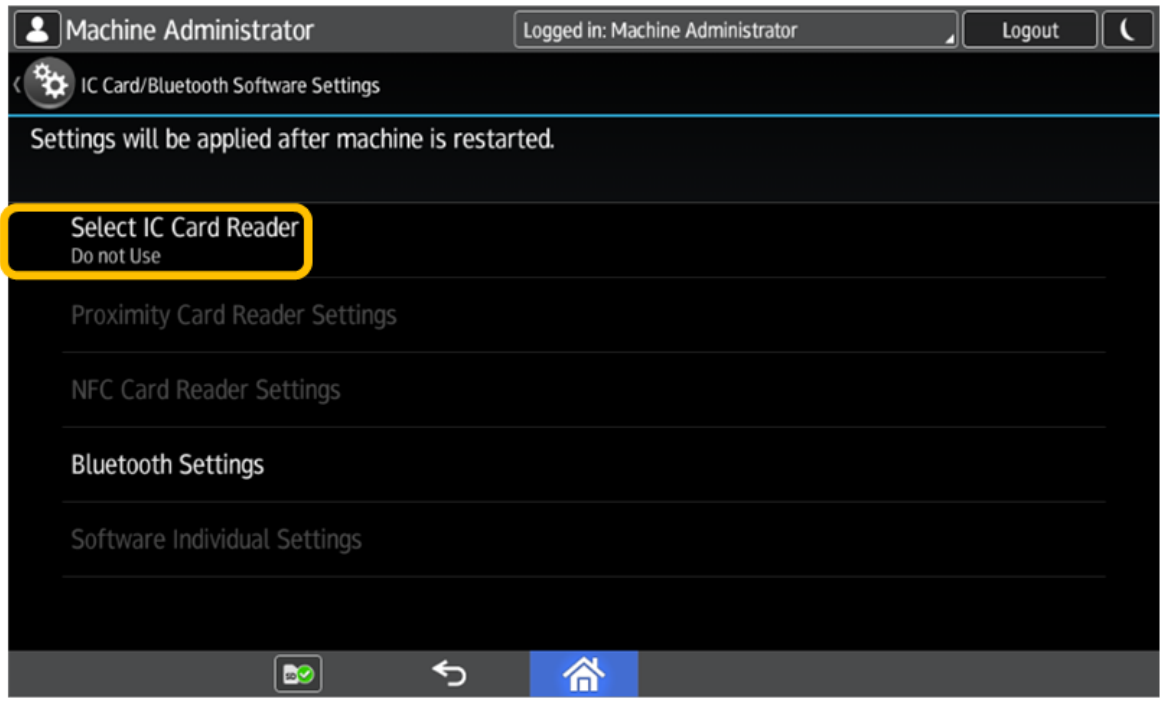

# **Installation**

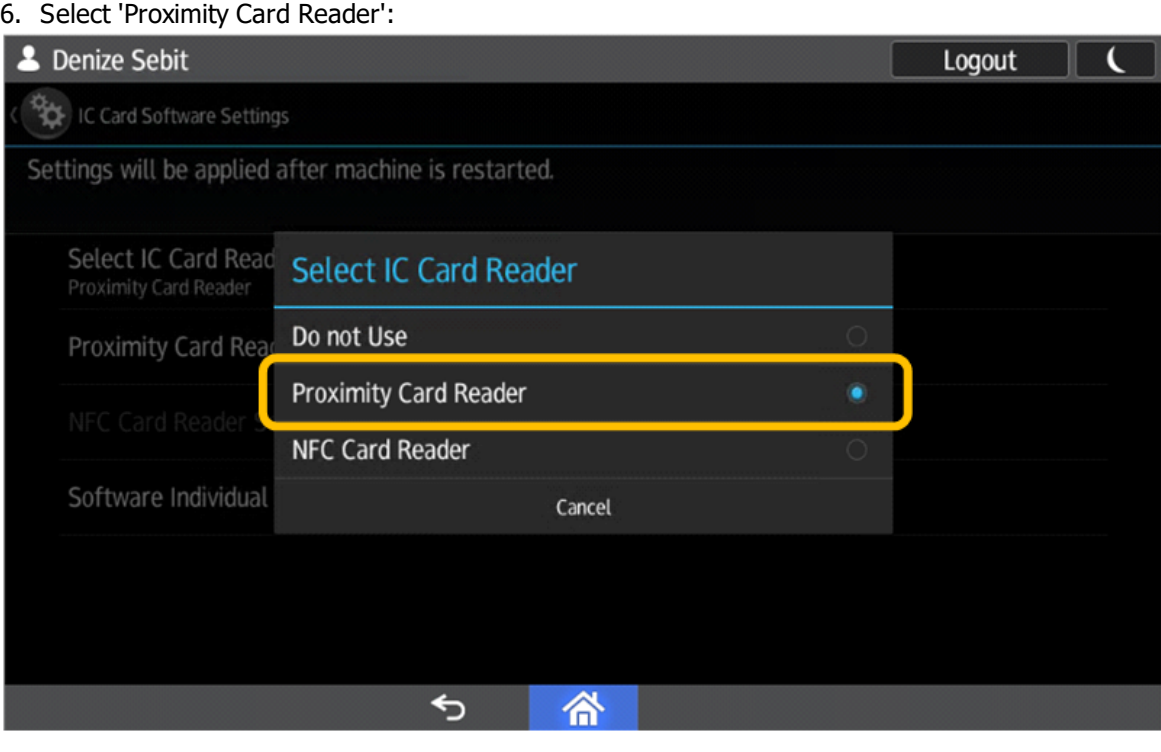

7. Click 'Proximity Card Reader Settings'.

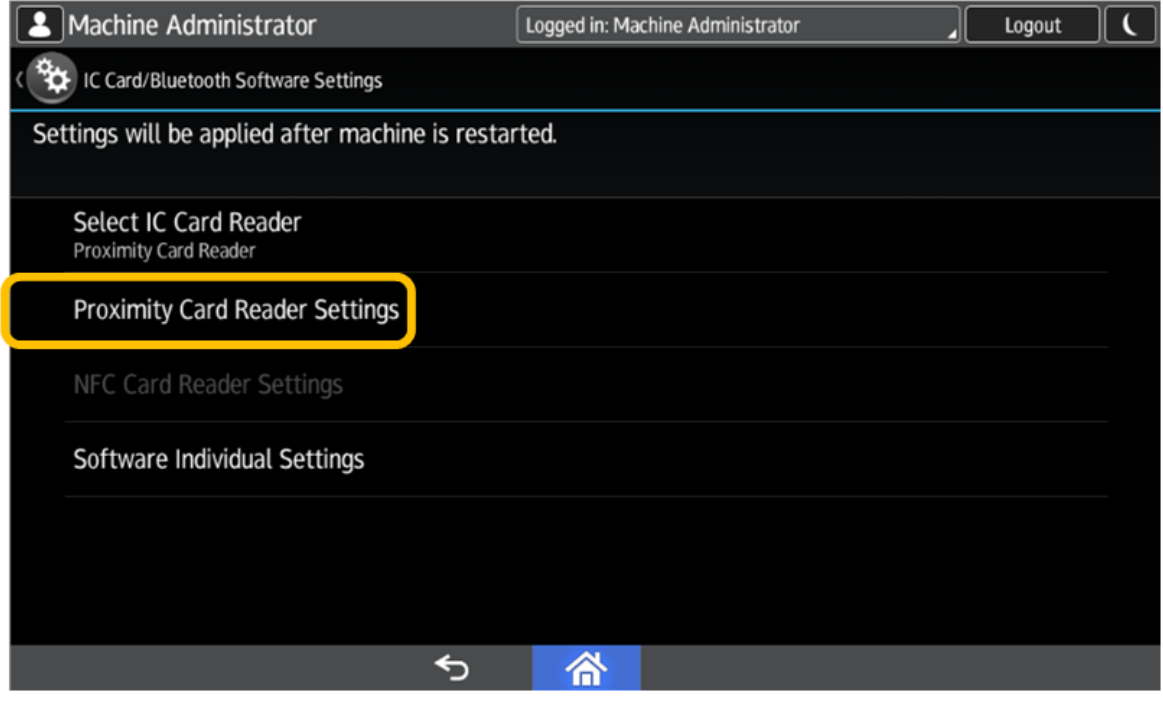

8. Connect the Inepro Card Reader to the SOP, preferably on the internal USB Mini-B port on the right side of the panel, behind the cover. The USB-A port on the left side could be used as an alternative.

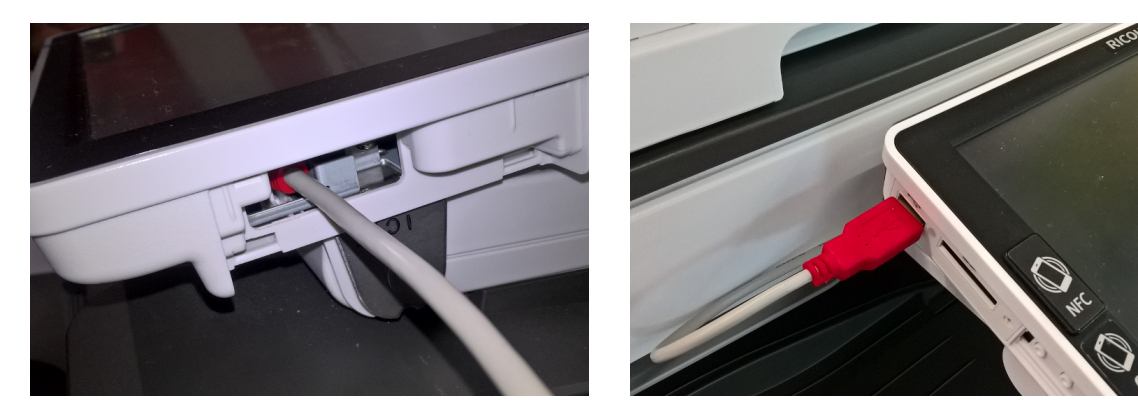

9. Wait for about 5 seconds for it to become visible.

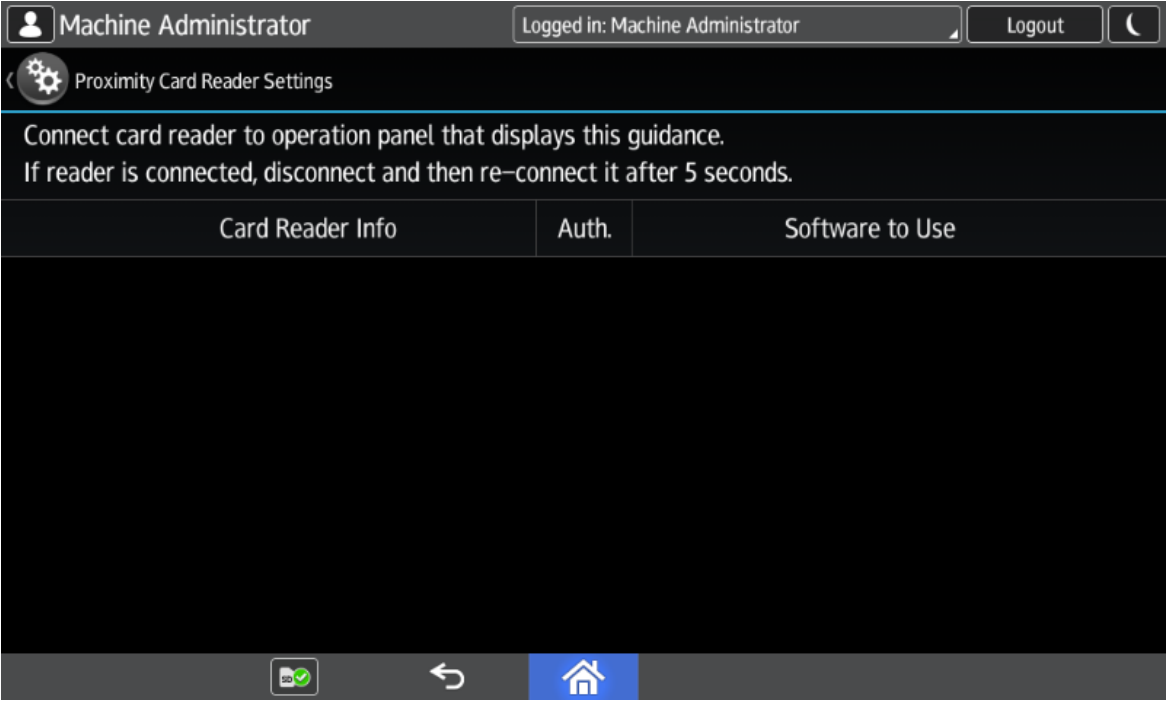

# **Installation**

#### 10. The Inepro Card reader should now be available. Click on the reader.

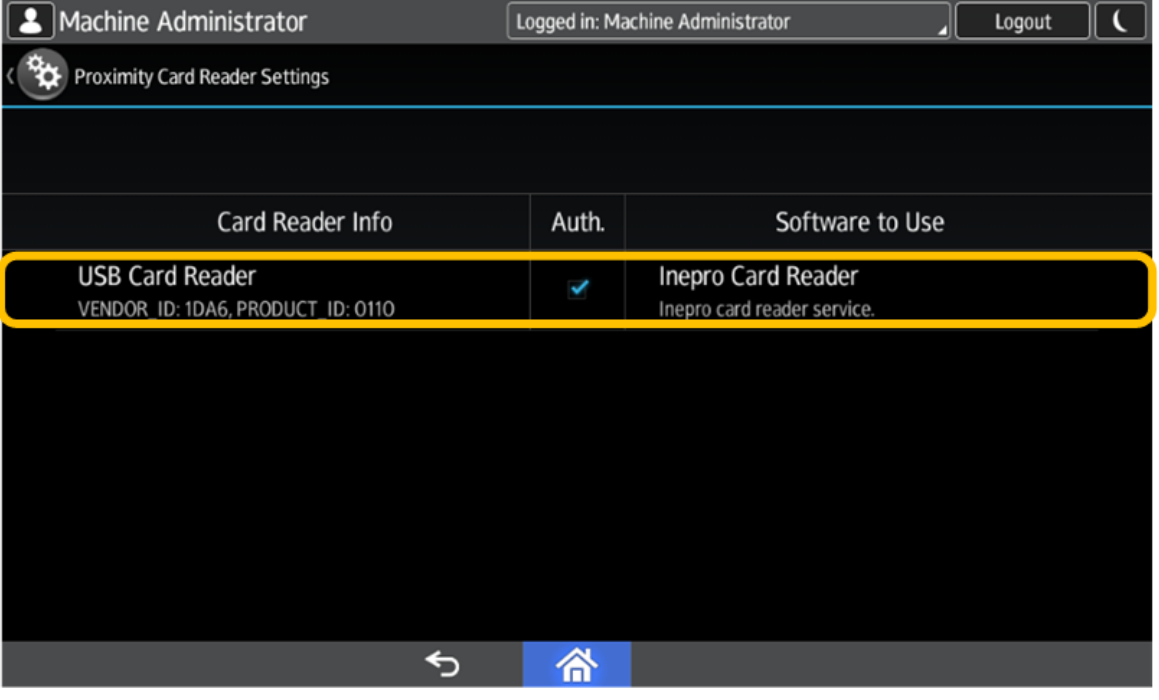

#### 11. Select 'Inepro Card Reader' .

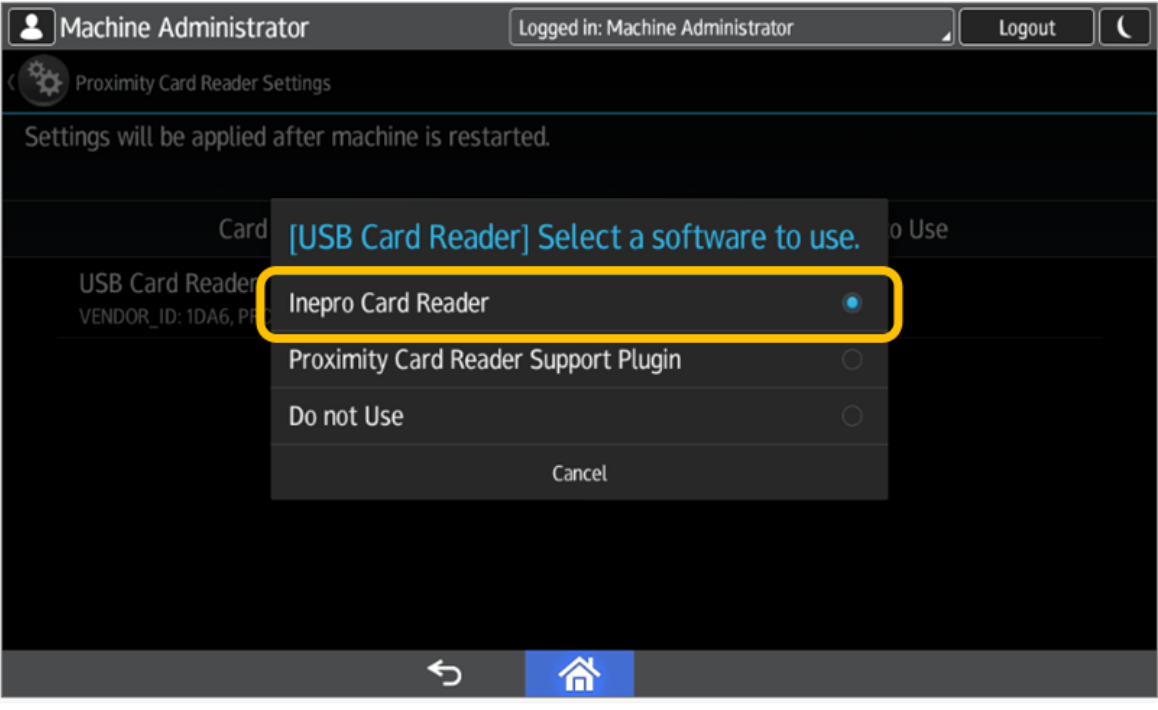

# **Troubleshooting**

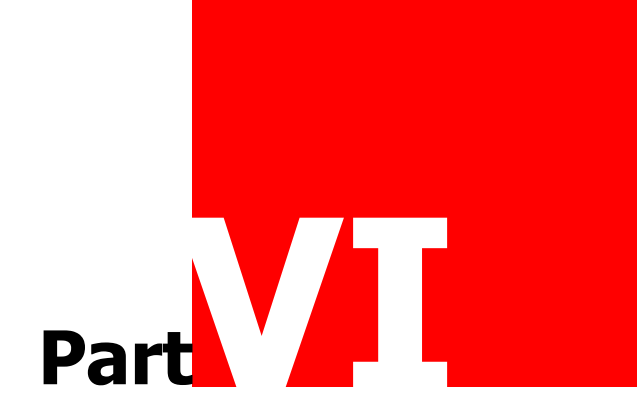

### **Troubleshooting**

### **Troubleshooting**

Sometimes things do not work out as expected, if so please read through this section before contacting your service organisation or dealer. Chances are you are able to solve the issue yourself. The section is set up in a symptom - Prognosis - Resolution format, that is first the symptom is given, then the possible causes and then the resolution for those causes.

#### **Symptom(s): Device has the 'Error' in the RED (Remote Embedded Deployer) and can not be installed**

**Prognosis: The device is in an error state, devices in 'error' state may not be used.**

#### **Scope: All Devices that have the 'error' state in the RED.**

### **Resolution(s):**

A - Refresh and retry.

1) Refresh the device device, and wait a moment for the status to change.

2) When the device does not longer have the 'Error' state, try starting the install procedure again.

B - Contact your service organisation or dealer for further solutions. See 'Terminology: RED on page: 74

### **Symptom(s): 'Customer not found' error message when trying to log in as administrator on the MFP**

#### **Prognosis:MFPAdminUserName and / or MFPAdminPassword are incorrect**

#### **Scope: All devices in the same BS settingsgroup**

### **Resolution(s):**

A - Verify the username and password in the Business Server Settings: 'MFPAdminUserName' and / or 'MFPAdminPassword', they should match the MFP's username and password for the administrator account. Note: MFPAdminUserName is also case-sensitive, just like the MFPAdminPassword, in other words: 'AbC' is not the same as 'aBc' and 'Admin' is not the same as 'admin'.

See 'Business Server Configuration: MFPAdminUsername on page: See 'Terminology: Business Server on page:

#### **Symptom(s): Instead of starting the Ricoh launcher an application is opened directly.**

#### **Prognosis: The function priority setting is set to an application.**

#### **Scope: All Devices**

### **Resolution:**

A - Uninstall the launcher, to enable you to get to the settings.

- B Change the function priority setting.
- 1) Go to the Settings menu.
- 2) Go to 'User Tools -> Screen Features -> Screen Device Settings -> Function Priority'.

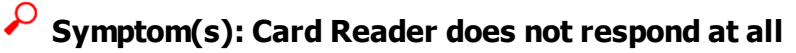

**Prognosis: Reader is configured as 'HID RAW' device**

#### **Scope: All Inepro USB Card Readers**

### **Resolution(s):**

A - Connect the reader to a laptop or PC and reconfigure with the Card Reader tool to a non-'HID Raw' interface type.

- 1) Connect the reader to a laptop or PC.
- 2) Go to the 'Programmer' tab, and click 'Switch to program mode'
- 3) Select the 'default.readerconfig'.

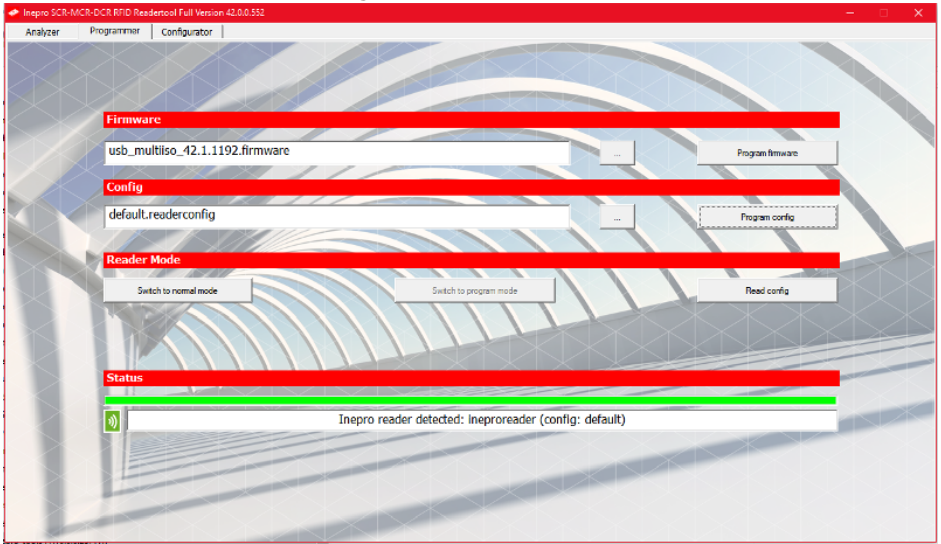

- 4) Click 'Switch to normal mode'.
- 5) Disconnect the reader from the PC.
- 6) (Re-)Connect the reader to the SOP (panel) See page: .

See 'Terminology: SOP on page: 5

### **Prognosis: Reader is not connected to SOP (panel) Scope: All Inepro USB Card Readers**

### **Resolution(s):**

A - (Re-)Connect the reader to the SOP (panel) See page: .

#### **Prognosis: Reader is not configured in MFP**

#### **Scope: All Inepro USB Card Readers**

### **Resolution(s):**

A - Configure Card Reader in the MFP. See page: . B - Or run the RED again.

See 'Terminology: RED on page: F<sup>4</sup>

### **Troubleshooting**

- **Symptom(s): Error message 'Problem connecting to server'.**
- **Prognosis: The network cable is not connected or defect**

#### **Scope: All Devices**

### **Resolution:**

- A Check if the network cable is connected.
- 1) If not, connect the network cable.
- B The cable is connected but might be defect / damaged.
- 1) Check if the cable might be defect.
- 2) Replace the network cable to see if this resolves the issue.

#### **Prognosis: The network settings are incorrect**

#### **Scope: All Devices**

### **E** Resolution:

- A Please check the network settings.
- 1) Check if the network card is in the correct range.
- 2) Check if the network card has the correct subnet.
- 3) Check if the network card has the correct gateway.
- 4) Check if the network card is in the correct internal DNS server.

 $B -$ 

C - Ping the device from the server running the Inepro Business Server. See 'Terminology: Business Server on page: See 'Terminology: MFP on page: on page:\_厂<sup>4</sup><br>54

**Symptom(s): The issue seems unsolvable on location**

#### **Prognosis: The issue is unsolvable on location**

#### **Scope: Every device on location**

### **E** Resolution:

A - Contact your service organisation or dealer for further solutions  $\blacksquare$ 

# **Appendix I: Card Reader Config Upload**

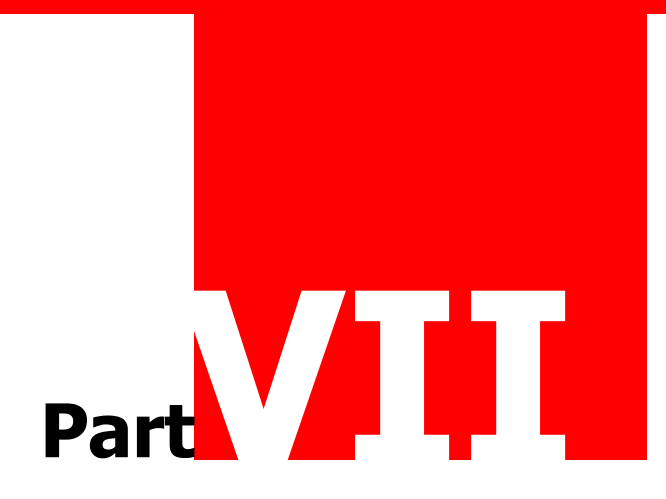

# **Appendix I: Card Reader Config Upload**

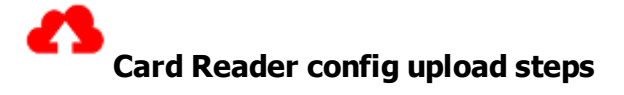

The Card Reader Service Configuration Page can be reached using the following URL:

http(s)://<ip-address>/rws/sop/inepro/cardreader

After logging in, using the Ricoh credentials, the Card Reader Service Upload Page will be shown:

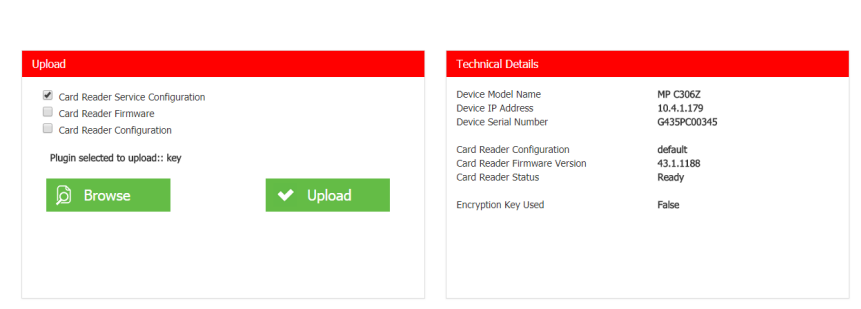

- inepro powered
- 1. Select 'Card Reader Configuration'.
- 2. Click 'browse'.
- 3. Select the .readerconfig file.
- 4. Choose upload.

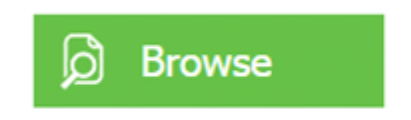

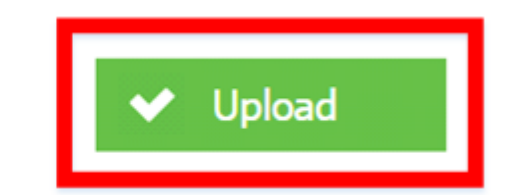

 $\theta$ 

Please wait till you have seen the status message ! Updating configuration

**Note: In some cases after successful update message the status does not indicate ready but offline, please refresh the page in the browser to accurately check the offline status**

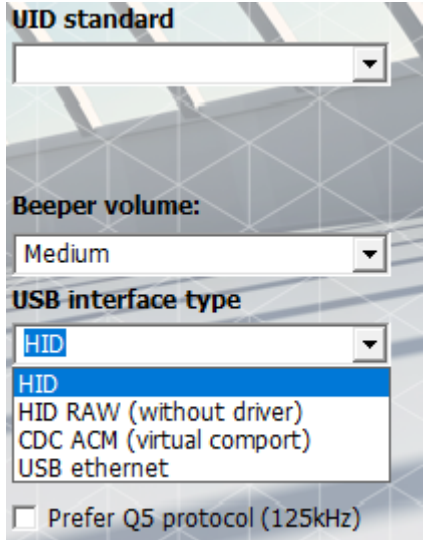

Screenshot from the Inepro reader tool.

**Warning: Ricoh cannot work with the 'HID RAW' interface. Never set the reader to the 'HID RAW' interface in combination with a Ricoh device. If this interface type is used, the reader will be rendered useless untill it is connected to a laptop or PC and reconfigured with the tool to a non-'HID Raw' interface type.**

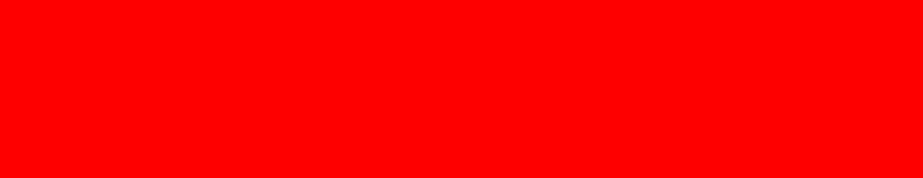

# **Appendix II: Update card reader**

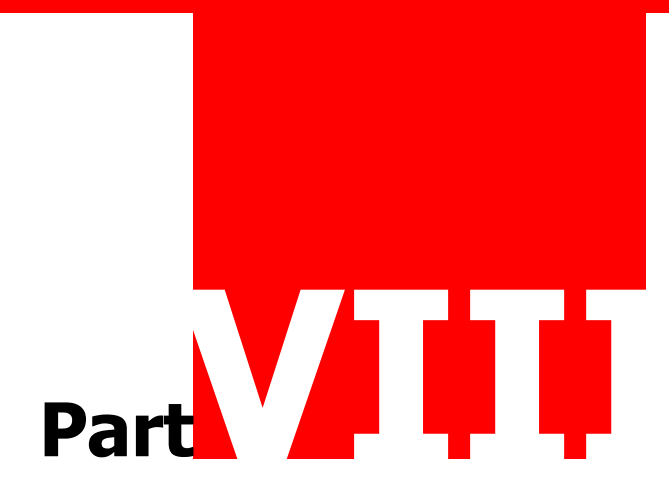

### **Appendix II: Update card reader**

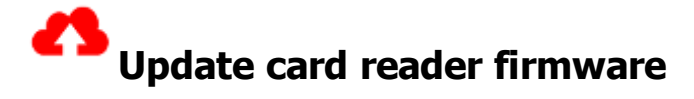

The Card Reader Service Configuration Page can be reached using the following URL:

http(s)://<ip-address>/rws/sop/inepro/cardreader

After logging in, using the Ricoh credentials, the Card Reader Service Upload Page will be shown:

 $\theta$ 

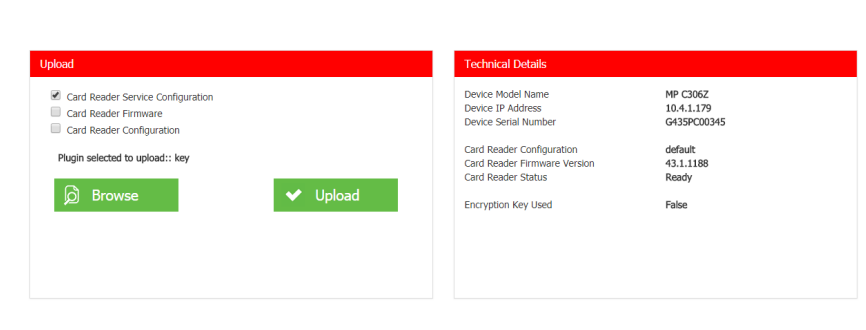

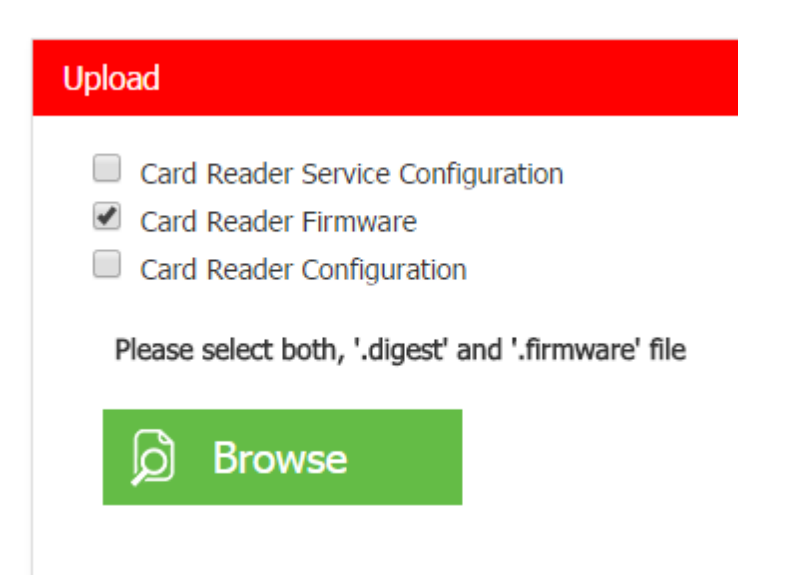

To update a new firmware, the two firmware files (digest and firmware) must be provided **=** 

lepro powered

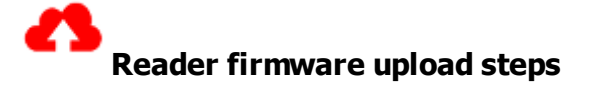

- 1. Choose Card reader firmware.
- 2. Browse and select both files, digest and firmware. (Click browse and select the files simultaneously).
- 3. Choose upload.

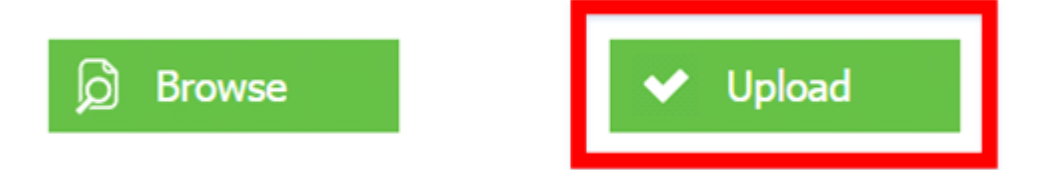

Please wait till you have seen the status messages !

- Offline
- Erasing firmware
- Programming firmware

**Note: In some cases after successful update message the status does not indicate ready but offline, please refresh the page in the browser to accurately check the offline status**

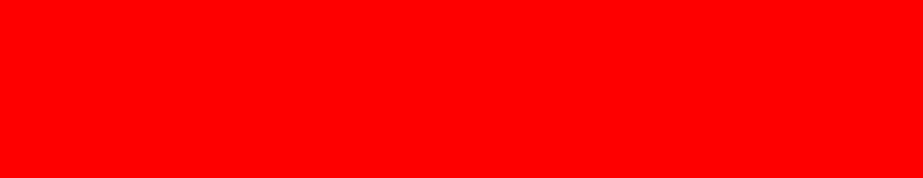

# **Appendix III: Uninstall the Inepro solution**

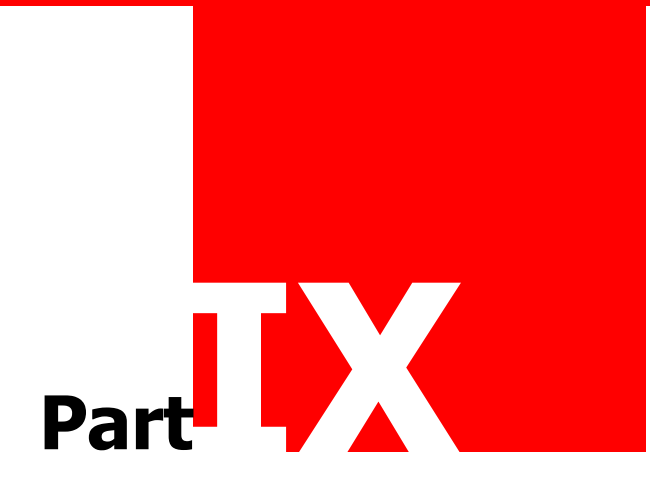

### **Appendix III: Uninstall the Inepro solution**

#### မြ **Uninstall the Inepro solution**

In some cases you might need to uninstall the Inepro solution from the MFP's. This procedure will uninstall all Inepro applications and revert all specific MFP configuration settings back to it's default. Follow these instructions to do so.

#### **Uninstalling via RED (Remote Embedded Deployer)**

- See 'Terminology: RED on page: 1. Select the devices to uninstall.
- 2. Go to the 'Devices' menu, click 'Uninstall all Inepro Apps'.

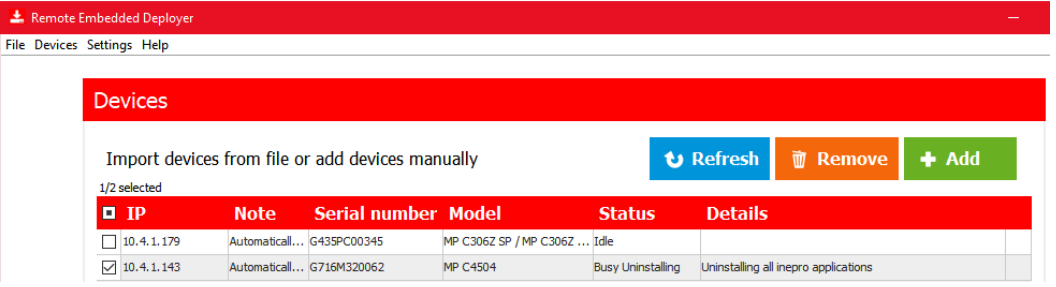

3. The devices are uninstalling as can be seen in the status and details columns of the RED (Remote Embedded Deployer).

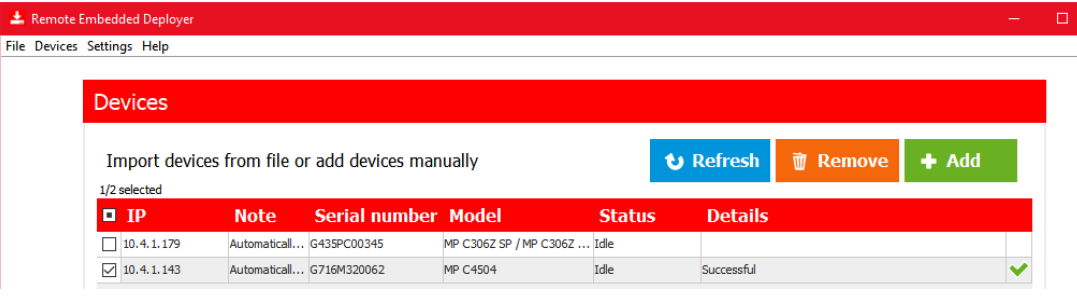

4. The device will reboot afterwards, please wait for the 'Successful' status. Review the Uninstallation Summery be double-clicking the device.

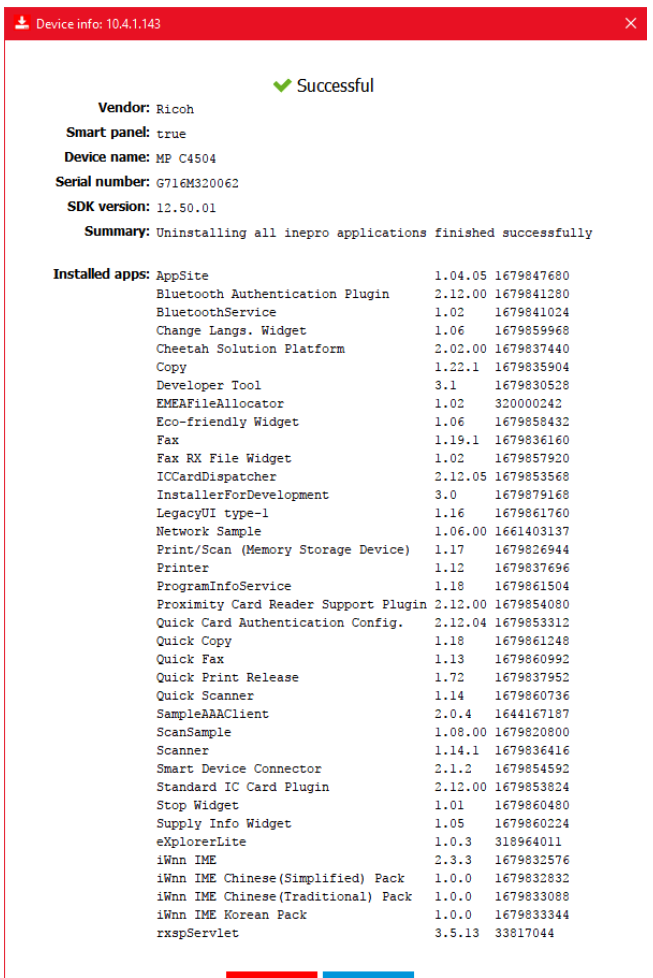

Refresh **Close** 

### **Appendix III: Uninstall the Inepro solution**

#### **Alternative Ricoh WIM uninstall**

As an alternative to the RED uninstall method, follow the Ricoh WIM uninstall procedure. To uninstall the Inepro solution the install steps must be carefully followed in reverse. Do not skip steps or change the order in which the steps are taken. Mind the changed configurations, installed applications. And use 'Uninstall' where it says 'Install' in the manual.<br>See 'Terminology: SP Settings on page:\_<sup>r 5</sup>4

- 1. First follow the installing steps in this manual in reverse, finally continue with the steps below.
- 2. Go to Ricoh WIM (Web Image Monitor). Select Configuration under the Device Management menu.

See 'Terminology: WIM on page:

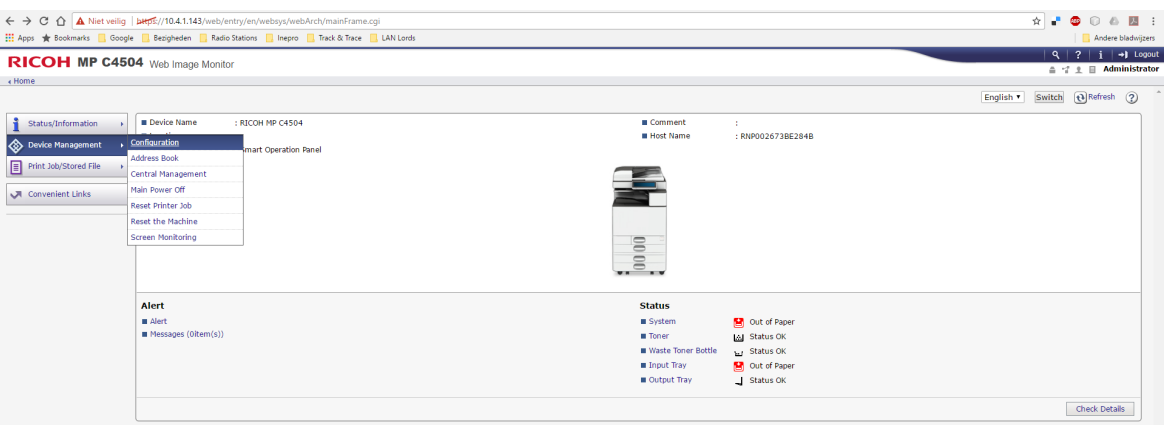

3. Scroll down to the left bottom of the screen. At the 'Extended Feature Settings' section, click 'Uninstall'.

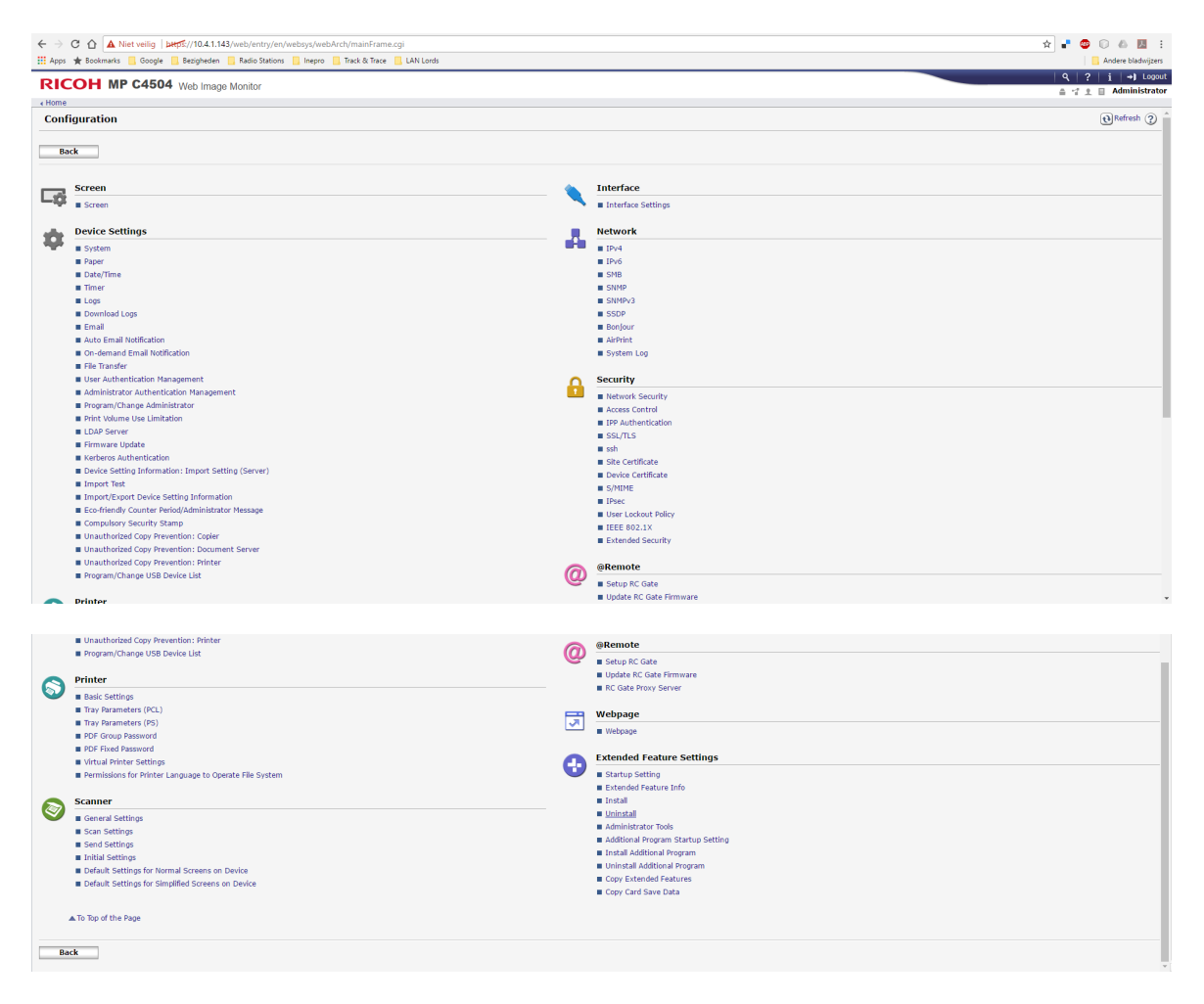

4. The first page of the Uninstall menu is shown.

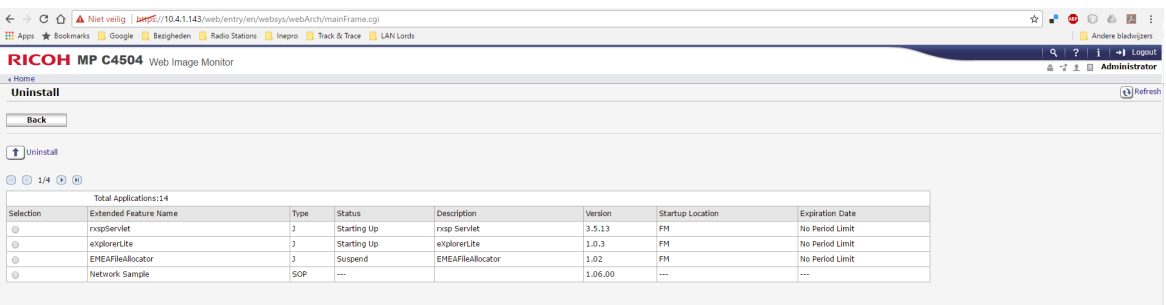

**Back Back** 

# **Appendix III: Uninstall the Inepro solution**

5. Scroll to the last page. Select the apps you need to uninstall, like the 'Inepro Reader Plugin' .

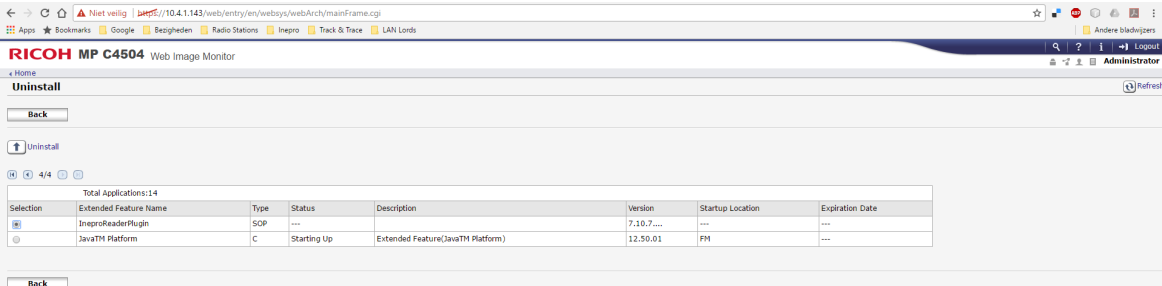

# **Appendix IV: Deploy the solution manually**

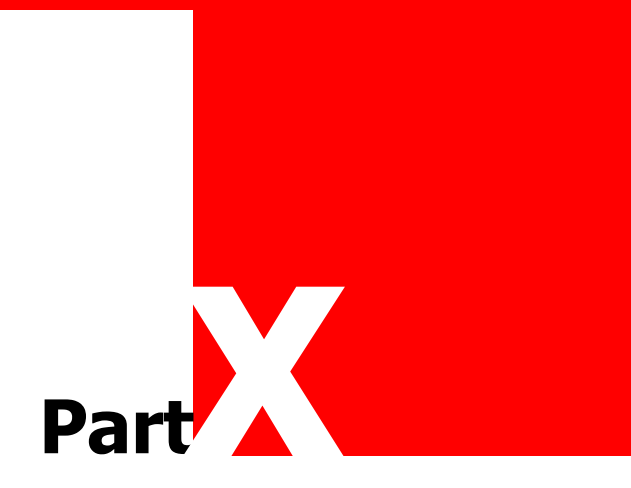

### **Appendix IV: Deploy the solution manually**

#### G **Install the software on the multi-functional via WIM**

This is no longer the recommended way to uninstall the software, please use the RED (Remote Embedded Deployer). If that is not possible this method can still be used as an alternative. See 'Terminology: RED on page:  $\sqrt{4}$ 

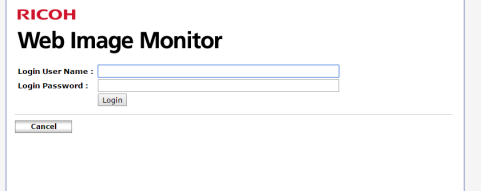

Log in on the web site of the Ricoh multi-functional.

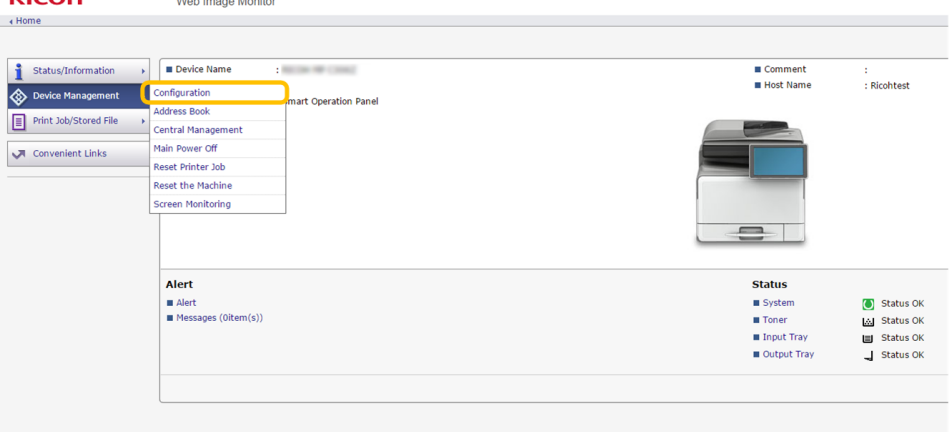

#### Choose 'Configuration'.

**PICOH** 

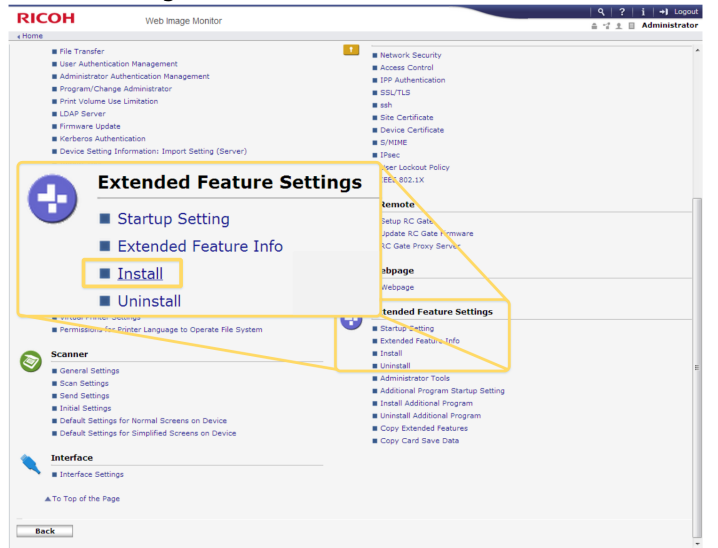

Choose 'Install' under the 'Extended Feature Settings', if this link is not visible not enough rights are available, please login with the proper credentials.

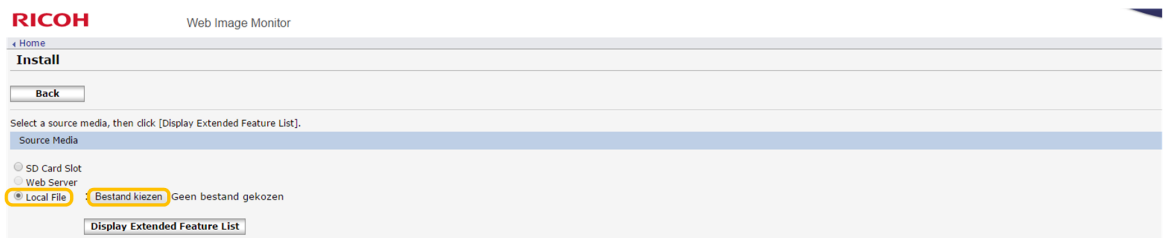

Make sure to select 'Local File', no radio button is currently selected, browse and select the installation file.

Select the app, in this case: 'IneproReaderPlugin\_signed\_yyyymmdd.zip', and click install.

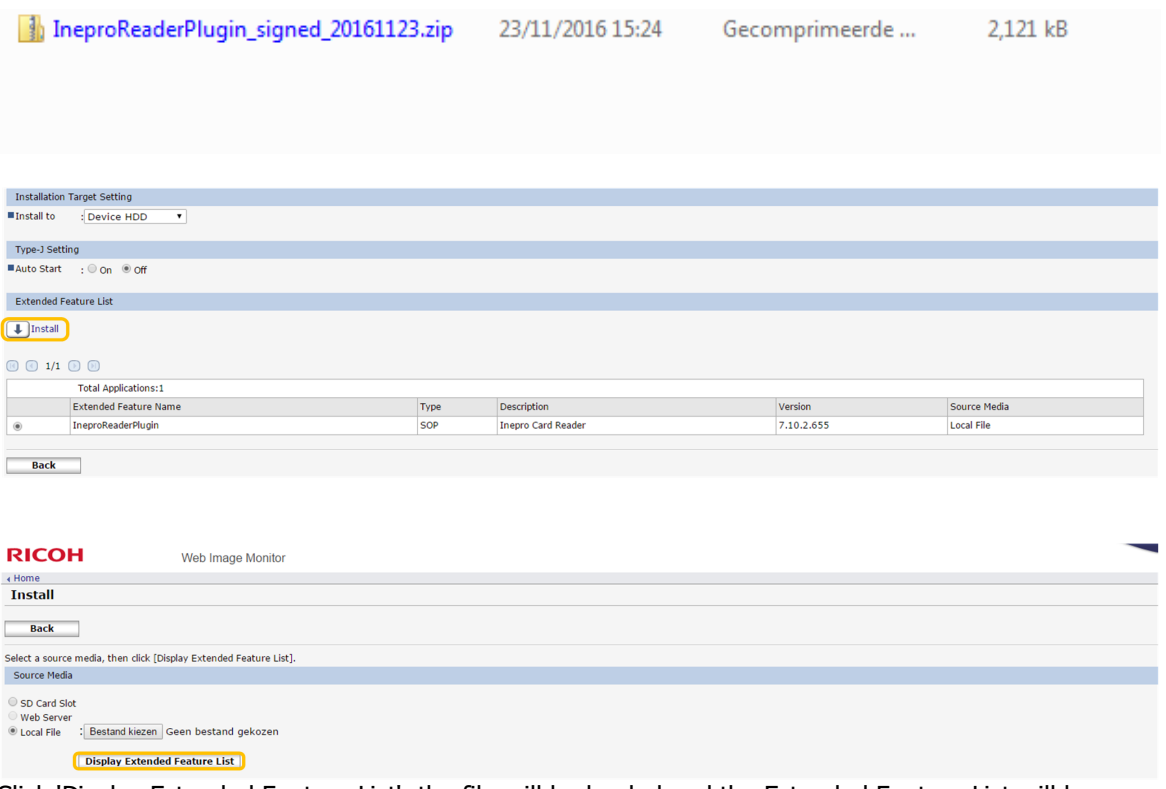

Click 'Display Extended Feature List', the file will be loaded and the Extended Feature List will be opened.

### **Appendix IV: Deploy the solution manually**

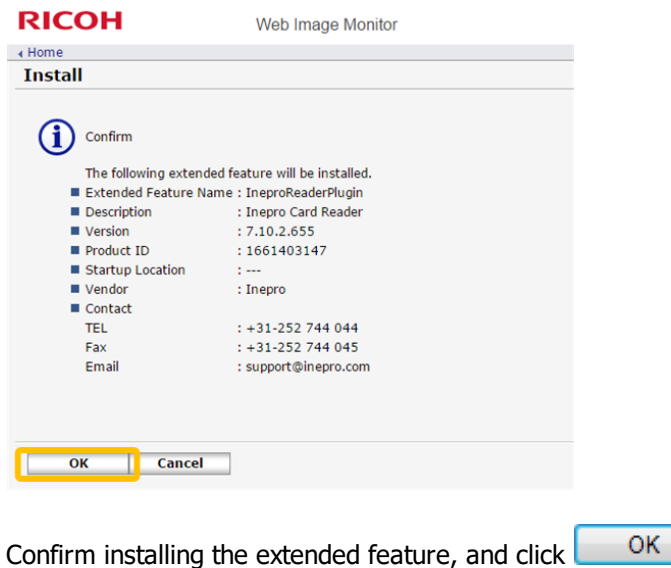

Go back to the 'Install' step on page\_ $\vert$  47 and repeat the process untill all the apps are installed.

 $\Delta$  If the installation is successful 0 applications should be listed in the application list in the install section, if the installation was unsuccessful either an error message will appear or a blank screen (as shown here below).

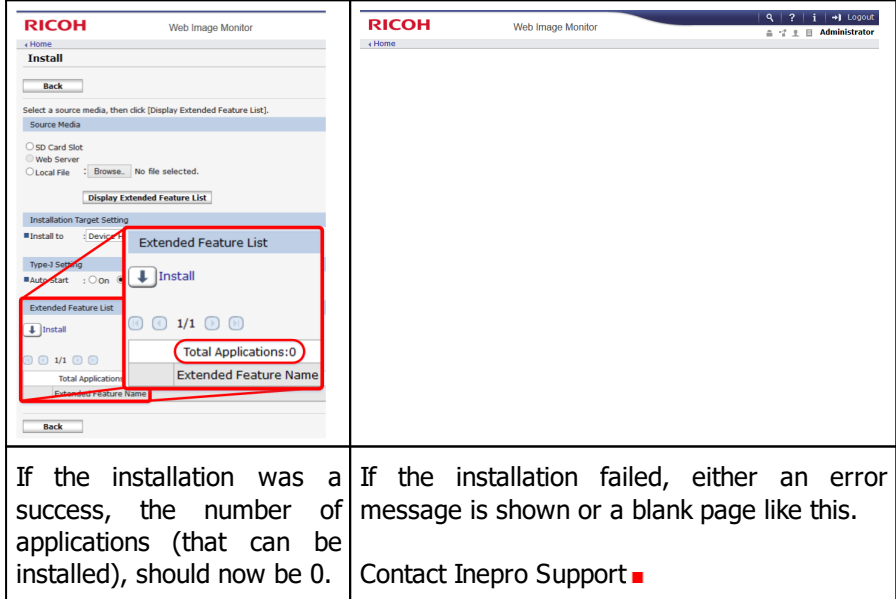

**Reboot the machine**

Reboot the machine by using the on/off switch. Wait untill the device does not make any sound and all the lights are off, before switching it on again.

# **Appendix V: Card Data Encryption**

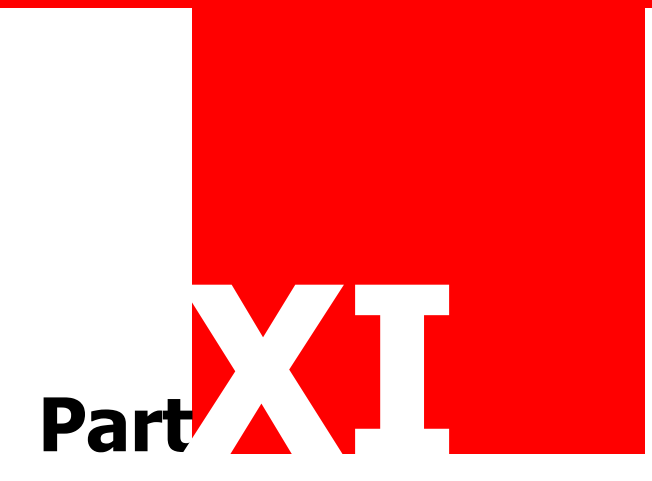

## **Appendix V: Card Data Encryption**

### **Configuring Card Data Encryption**

#### **Warning: To use card data encryption Inepro Card Reader Firmware version 43.1.1188 or higher is required!**

To use card data encryption you need to have your card reader configured with an encryption key.

Refer to the Card Reader Configuration Tool manual to enable encryption in the reader.

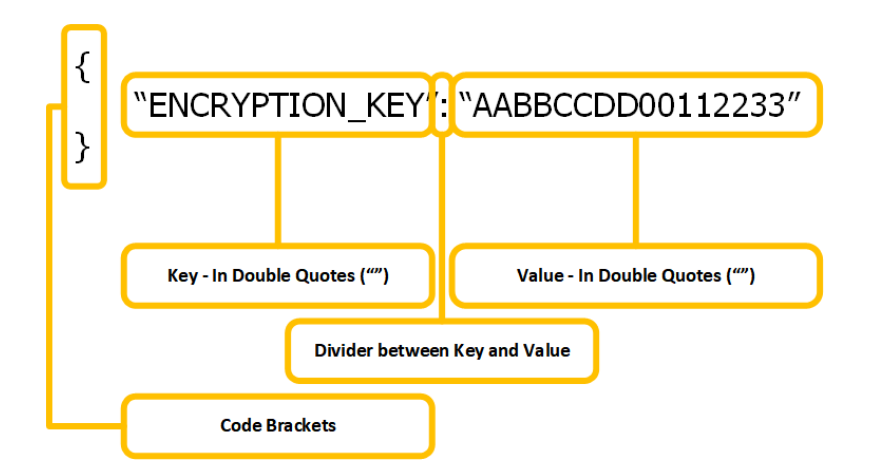

#### **Enable Card Data Encryption**

To enable card data encryption on the device create an '\*.pluginconfig' file containing the encryption key (in this example "AABBCCDD00112233" is used):

```
{
 "ENCRYPTION_KEY": "AABBCCDD00112233"
}
```
Alternatively spacing between the characters is also allowed.

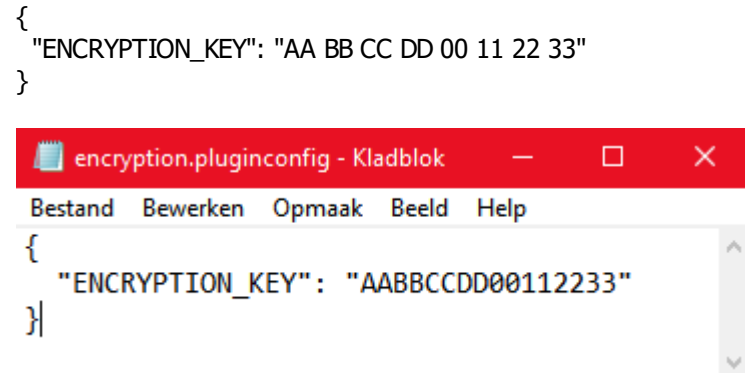

**Warning: Make sure the 'Code Brackets', 'Key' and 'Divider' are left unchanged, and only the 'Value' is changed.**

#### **Disable Card Data Encryption**

To disable card data encryption on the device create an '\*.pluginconfig' file containing an empty 'encryption key' value:

```
{
 "ENCRYPTION_KEY": ""
}
```
**Warning: Make sure the 'Code Brackets', 'Key' and 'Divider' are left unchanged, and only the 'Value' is changed.**

#### **Upload the encryption configuration**

1. The Card Reader Service Configuration Page can be reached using the following URL:

http(s)://<ip-address>/rws/sop/inepro/cardreader

After logging in, using the Ricoh credentials, the Card Reader Service Upload Page will be shown:

2. Upload the encryption \*.pluginconfig file by ticking the 'Card Reader Service Configuration' box and click upload:

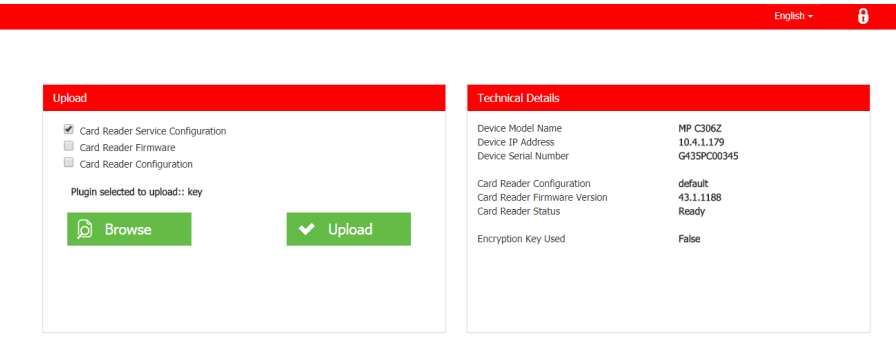

inepro powered

The last update information in the lower right corner should report that the upload was successful and more importantly that 'Encryption Key Used' is now 'True'.

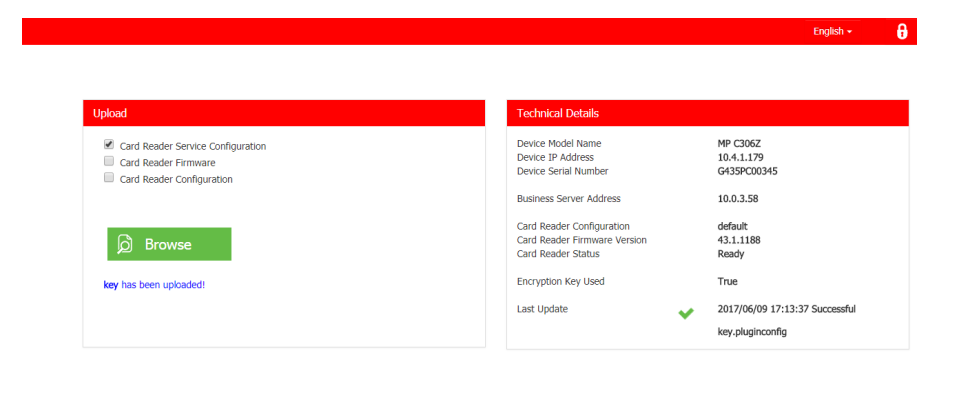

The card data encryption configuration has now been activated  $\blacksquare$ 

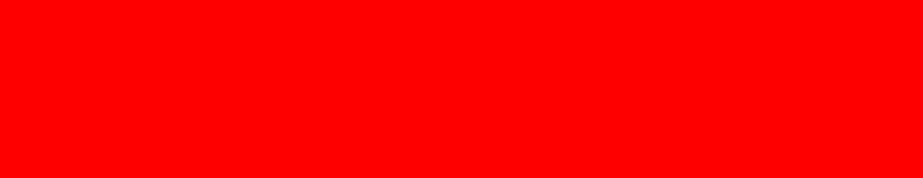

# **Appendix VI: RED Functions**

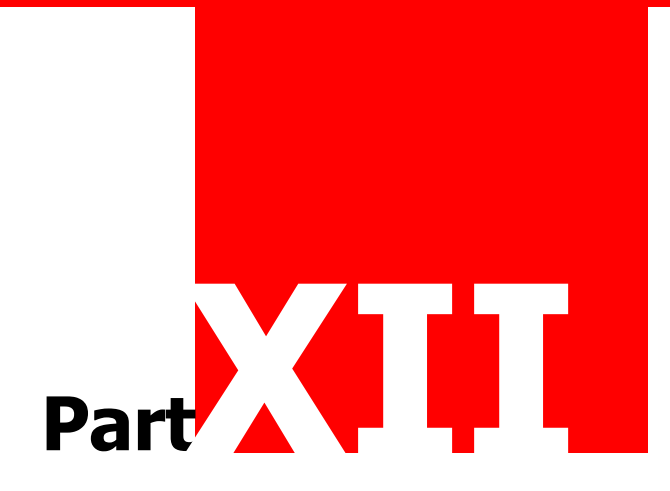

### **Appendix VI: RED Functions**

### **RED Functions**

In this section some other functions of the RED (Remote Embedded Deployer) are described. See 'Terminology: RED on page: T<sup>4</sup>

#### **Import Devices**

Devices can be imported via \*.csv (a comma (',') separated values text) files.

To understand the structure it can be helpful to first add one or two devices and then export them to \*.csv.

To import a \*.csv file:

1. Go to the 'File' menu and click 'Import devices..'.

#### **Export Devices**

- 1. Select one or more devices, by ticking the check boxes.
- 2. Go to the 'File' menu and click 'Export devices..'.

#### **Set Business Server Address**

1. Set the IP-Address or host name of the Business Server.

#### **Set SP Settings**

The SP settings of a MFP, are the internal configuration settings. These must be set correctly for the Inepro Reader Plugin and/or Inepro Apps to work. This will be done automatically with full deployment, however in case it is needed to separately set these settings:

- 1. Select one or more devices, by ticking the check boxes.
- 2. Go to the 'Devices' menu, click 'Set SP Settings'.

See 'Terminology: SP Settings on page: 5

#### **Reboot Devices**

To reboot a device:

- 1. Select one or more devices, by ticking the check boxes.
- 2. Go to the 'Devices' menu, click 'Reboot devices'.
- 3. Do not refresh until the status and detail fields have been changed.

#### **Uninstall all Inepro Apps**

This action will uninstall all Inepro applications and revert specific MFP configuration back to default.

- 1. Select one or more devices, by ticking the check boxes.
- 2. Go to the 'Devices' menu, click 'Uninstall all Inepro Apps'.

#### **Logs**

To troubleshoot a problem you first and foremost need to look at the log files. To provide more accessibility to those files an internal viewer is available.

1. Click 'Open log' in the 'Help' menu.

#### **Settings**

The Settings are mostly options that can be enabled or disabled. Additionally the Business Server address and the language of the tool are also set here. See 'Terminology: Business Server on page:

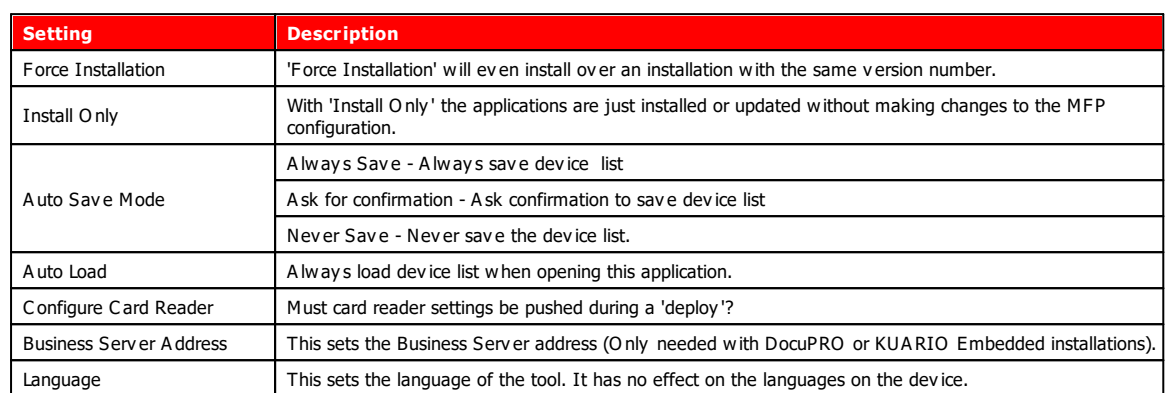

Make sure the settings are set as you need them to be, if unsure contact the dealer support  $\blacksquare$ 

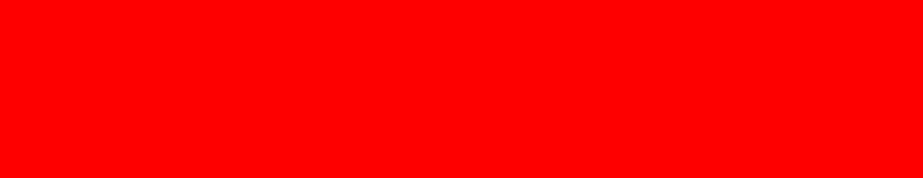

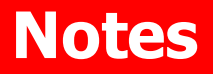

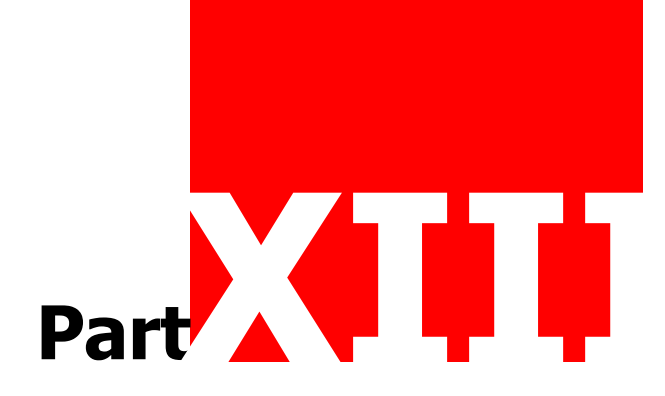

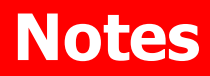

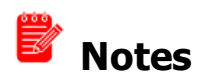

This area is meant for the reader's notes:

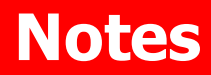